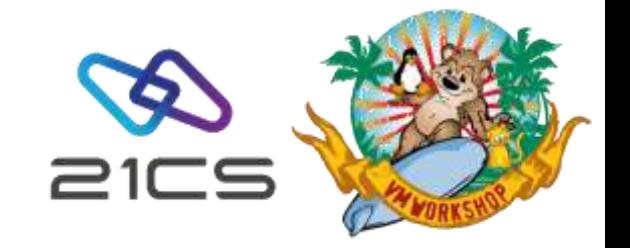

# Hints & Tips for 21CS VSE<sup>n</sup>

21CS VSE<sup>n</sup> Team [vse@21cs.com](mailto:vse@21cs.com)

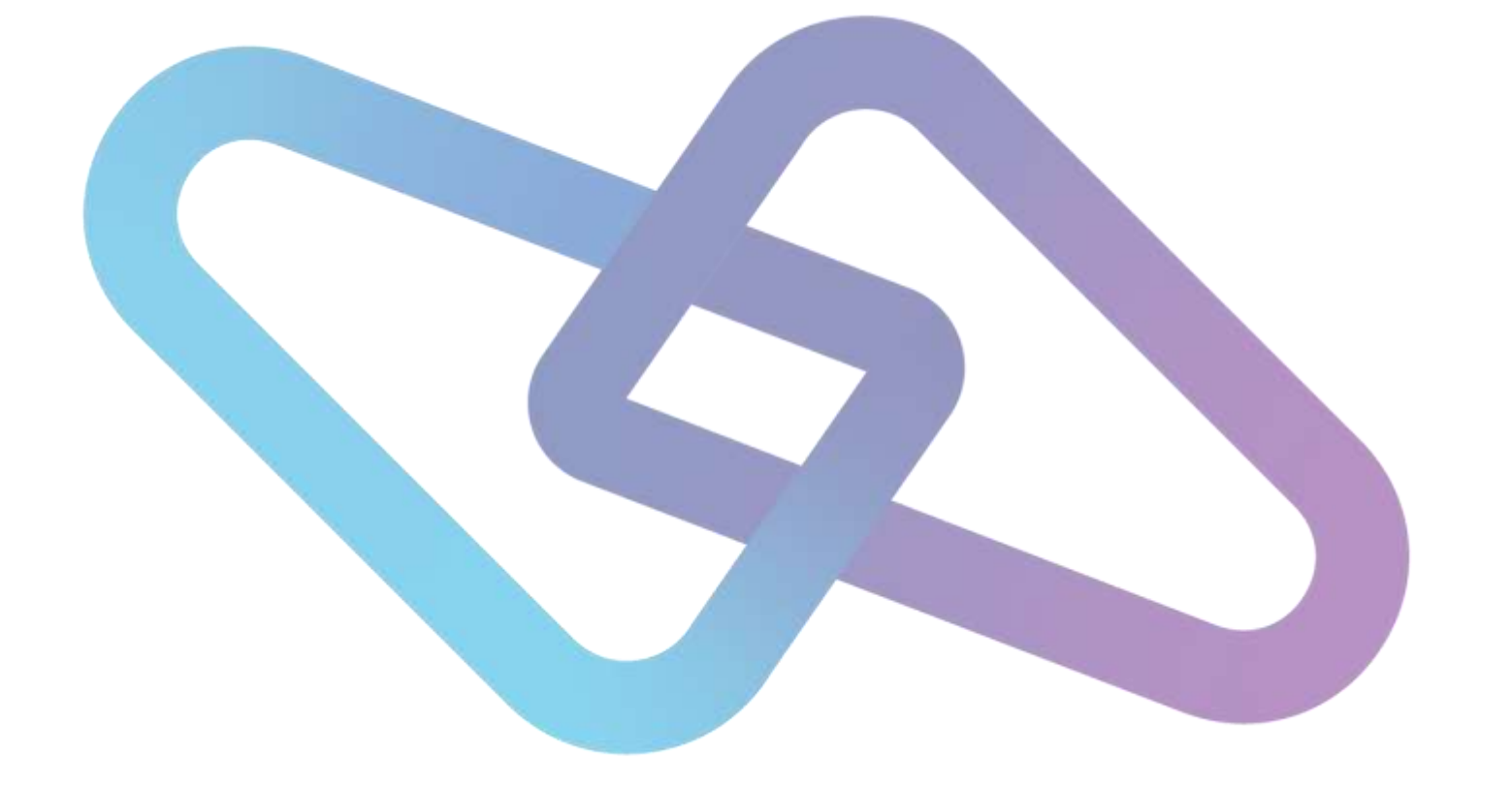

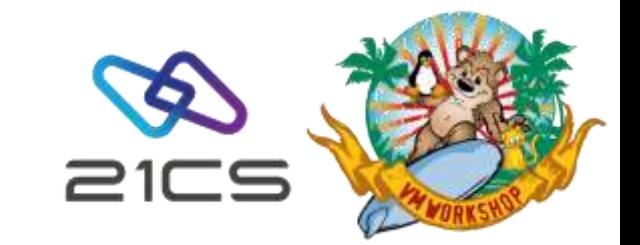

#### Agenda

- Ordering
- Documentation: PDF Catalogs
- FSU to VSEn
- VSEn Service: RSLs and PTFs
- VSEn POWER: files extension
- Miscellaneous topics

#### Ordering requirements: contracts signed via DocuSign

- There are 2 documents to be reviewed and signed:
	- 21CS Customer Relationship Agreement
	- 21CS Product Order License Information Attachment
- For customers in the USA, it will be triggered by Al Hanna and you will get an email from:
	- "Al Hanna via DocuSign"
	- DocuSign NA3 System [dse\\_NA3@docusign.net](mailto:dse_NA3@docusign.net)
- For customers outside of the USA, it will be triggered by Tiffani Corbin and you will get an email from:
	- "Tiffani Corbin via DocuSign"
	- DocuSign EU System [dse@eumail.docusign.net](mailto:dse@eumail.docusign.net)
- If after being notified that it has been triggered, you do not find the above email in your Inbox, please check your spam/junk mail folder

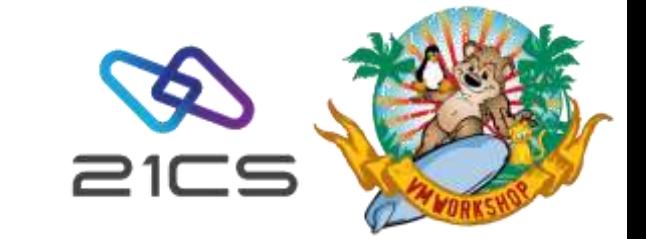

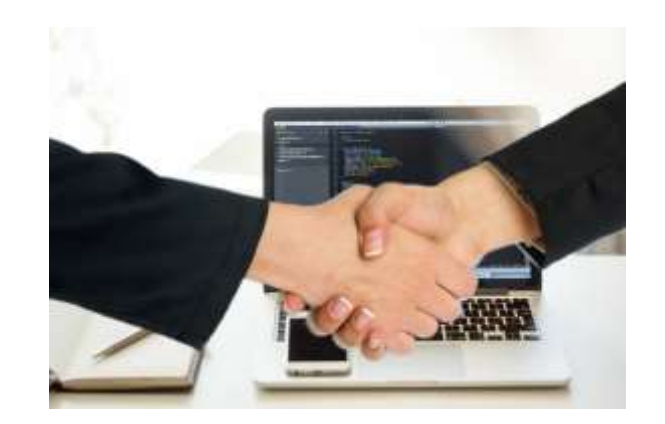

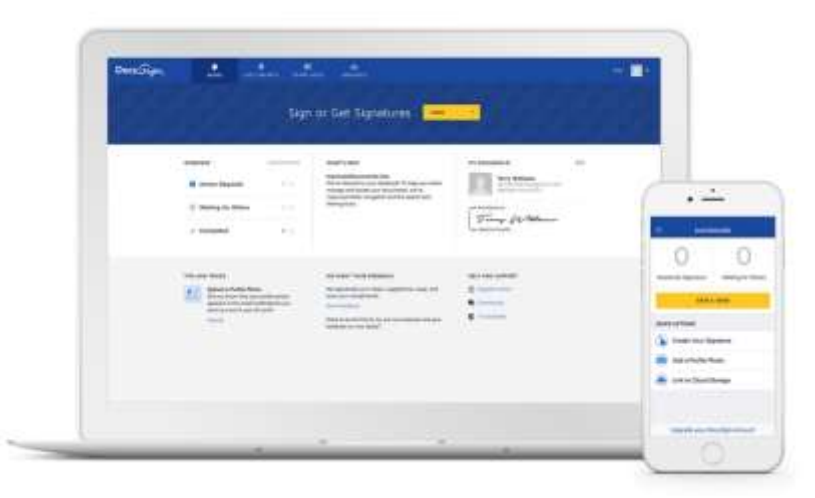

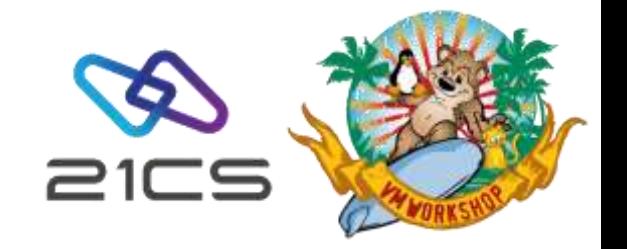

# 21CS VSE<sup>n</sup> PDF Catalogs

The fastest way to find what you are looking for

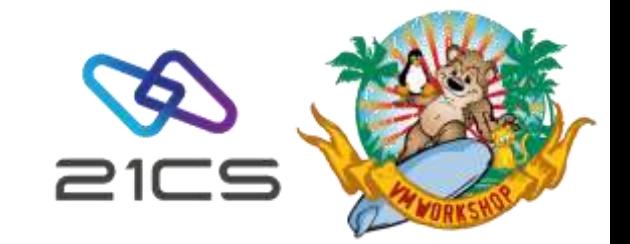

#### Agenda

- What is a PDF Catalog?
- Benefits of Searching an Index
- Where to find the 21CS PDF Catalog
- Searching the PDF Index
- Search Results

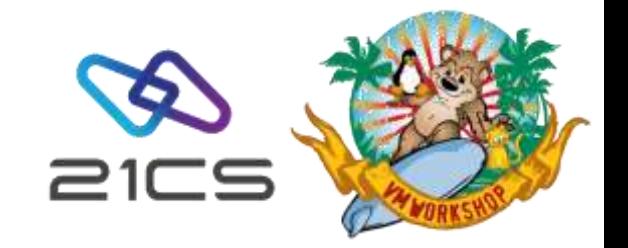

#### What is a PDF Catalog?

A PDF catalog is a group of PDF files, that contains a common index.

21CS provides its collected technical documentation this way.

A PDF catalog contains:

- $\cdot$  A PDX file which contains the index of PDF documents and folders that contain documents.
- $\cdot$  A folder with IDX files which contain the actual index entries.

#### Benefits of Searching an Index

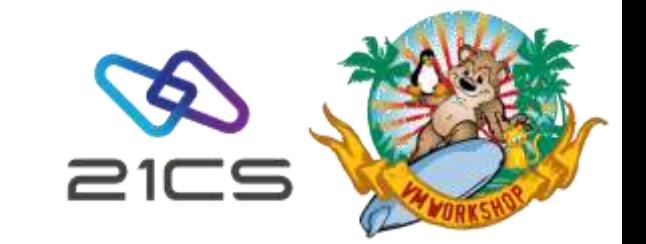

- Significantly faster than a full text search of every single PDF document.
- A list of results with direct links to the references in all the indexed documents.

## Where to find the 21CS PDF Catalog

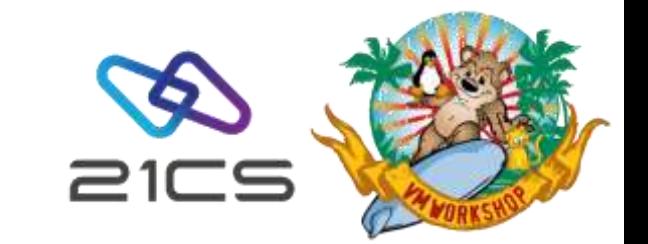

Find the Adobe Acrobat Indexed folder in your Box under 01 - Documentation.

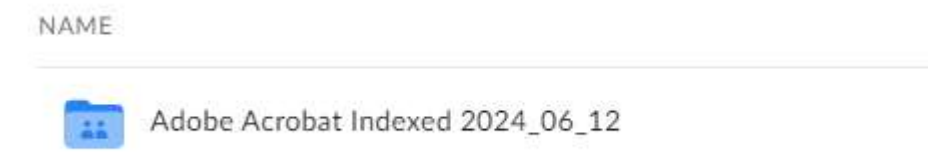

To download click on the three dots:

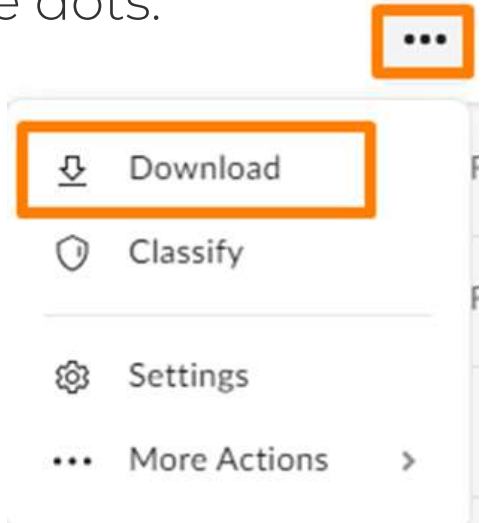

## Searching the PDF Index

- 1. Download and extract (zip file) the folder provided in Box. To search a PDF index, Acrobat needs to be opened as a standalone application, not within a web browser.
- 2. Open the PDX file.

Programs that allow opening Adobe Acrobat index files with the extension pdx:

Freeware: Adobe Reader Commercial: Adobe Acrobat

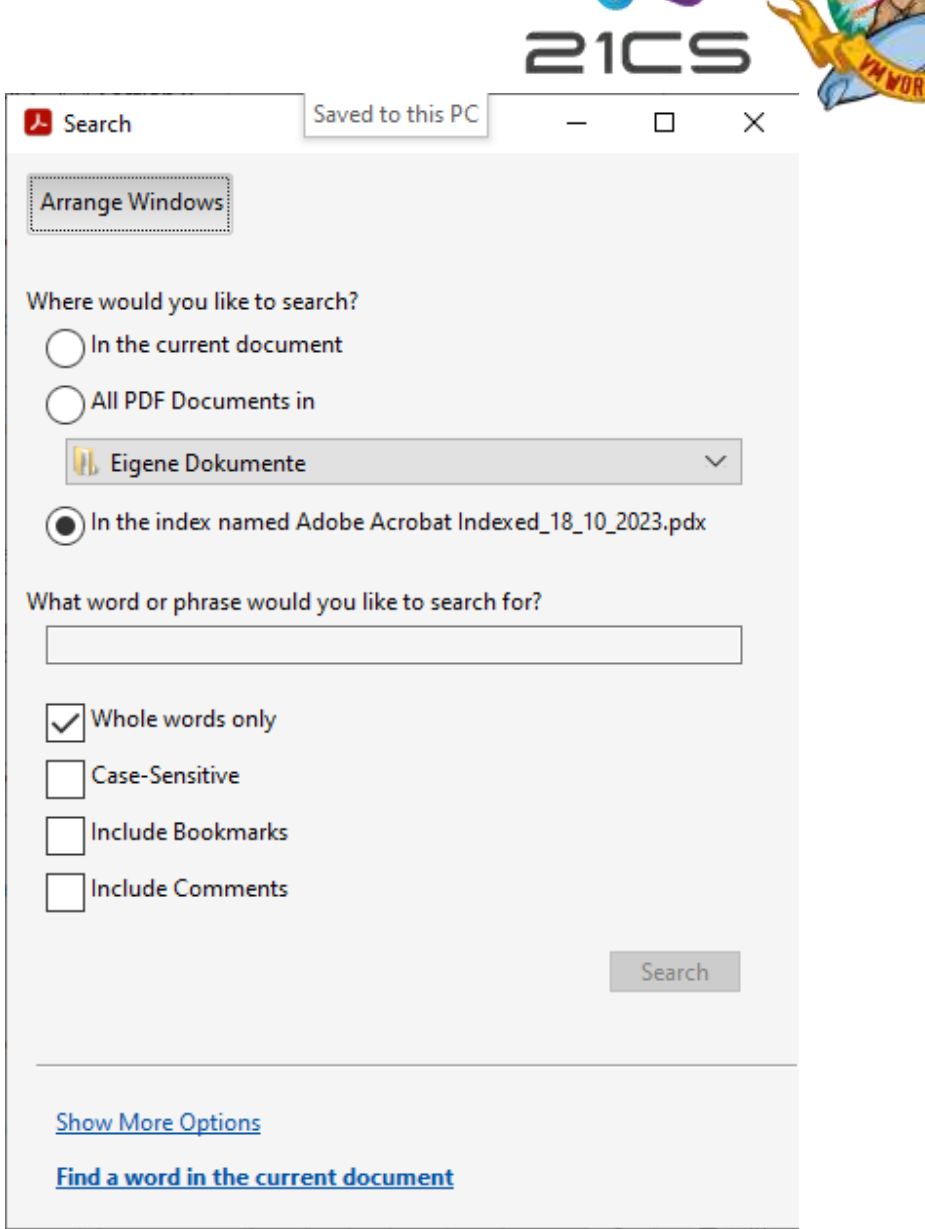

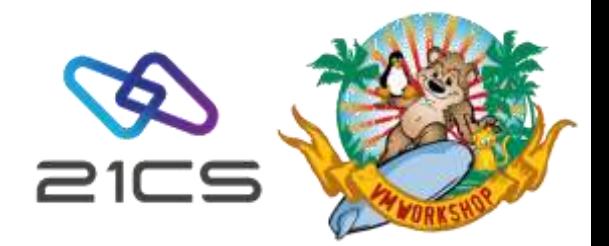

#### Search Results

- Result within seconds.
- List of directly linked references in the indexed manuals.
- Refine the search within the result.

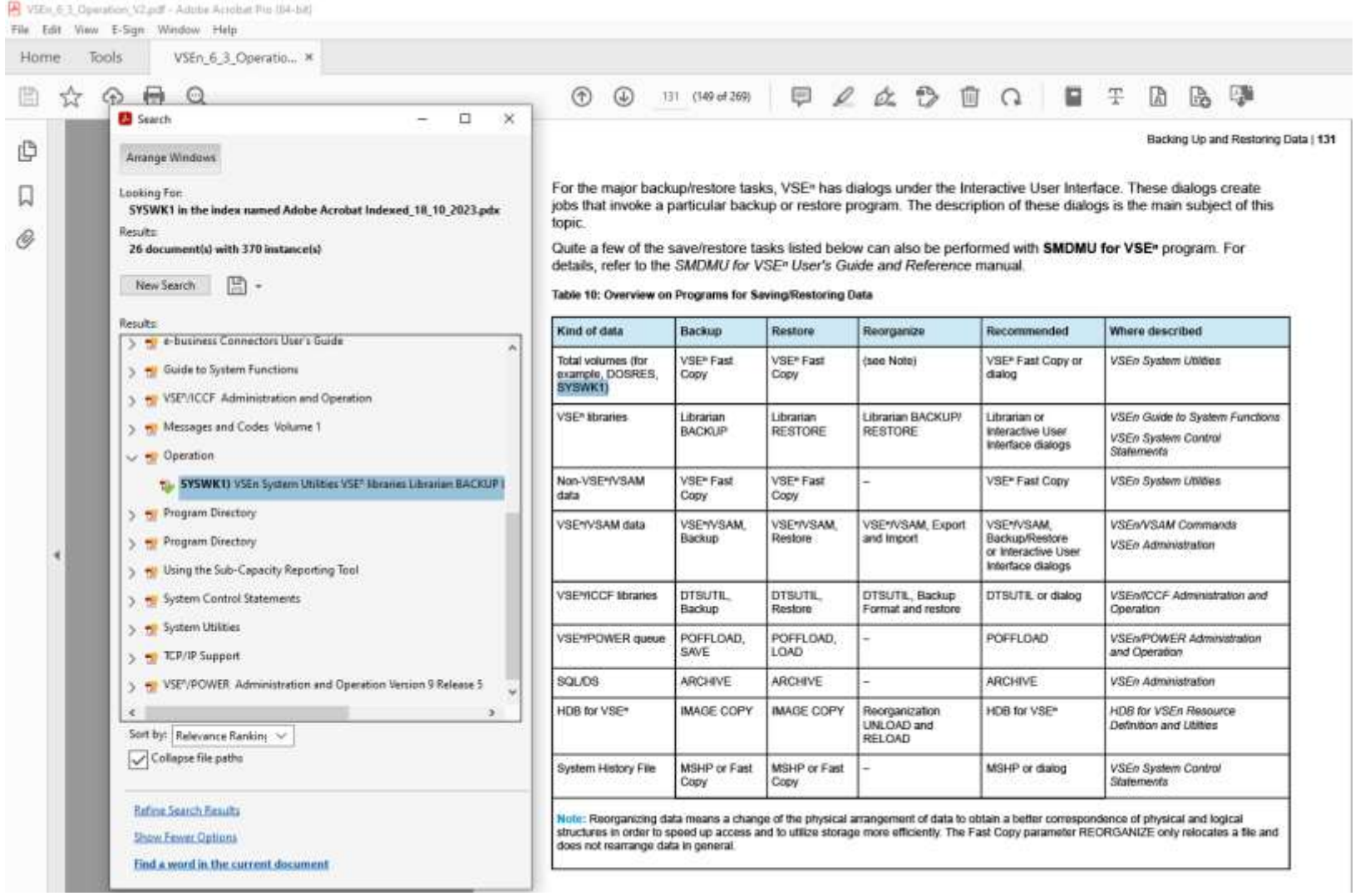

口  $\mathscr{C}$ 

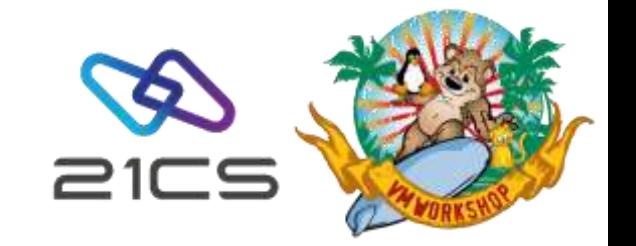

## FSU to VSEn

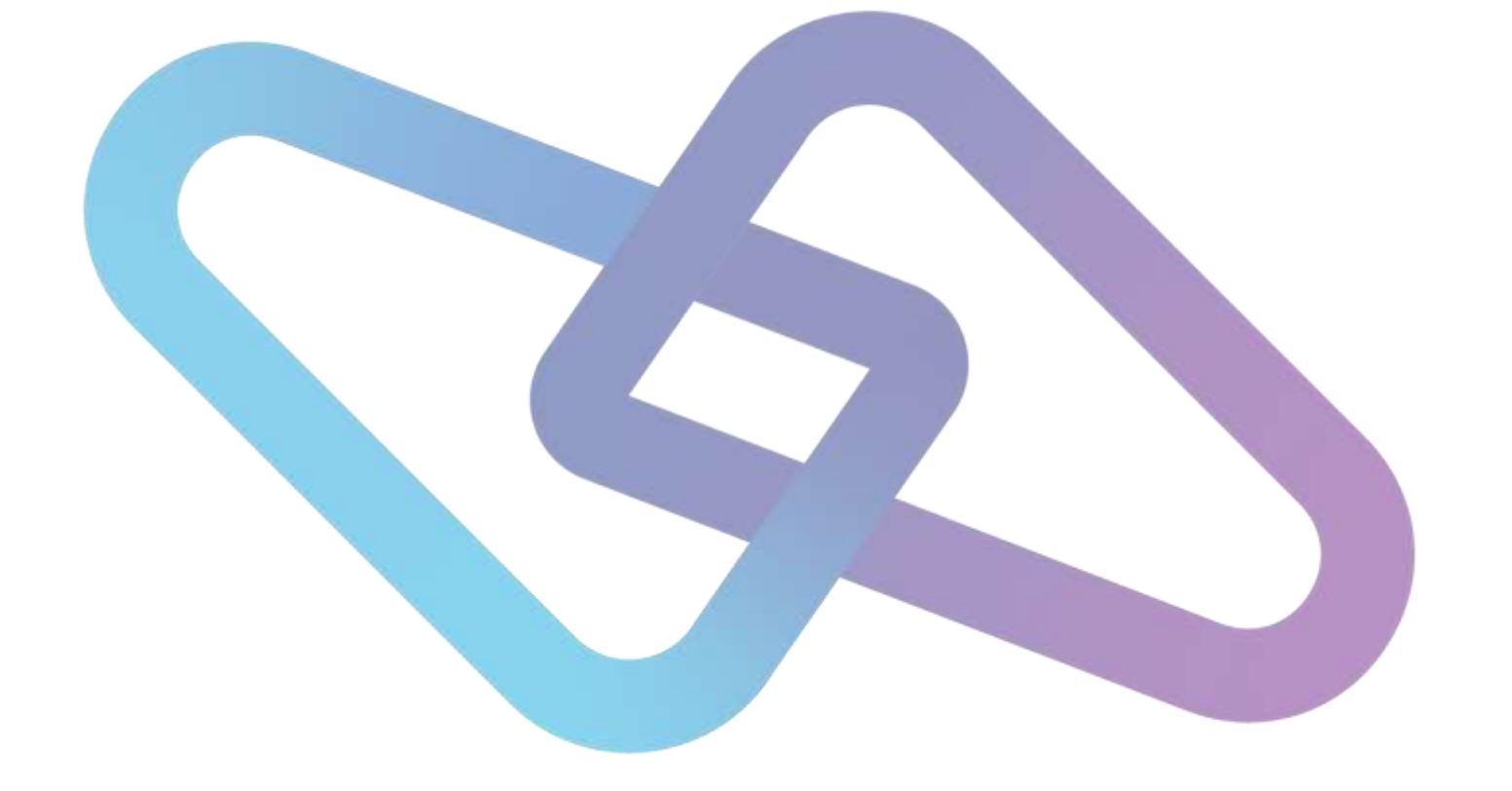

### **FSU**

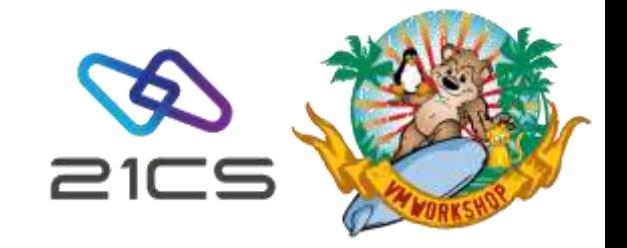

- $\cdot$  If you plan to install VSE<sup>n</sup> on a system that is capable of reading tape images in virtual tape format, you do not need to copy the image to a real tape or  $VSE<sup>n</sup>/$ VSAM. Otherwise, you can:
	- Use a "real" tape: Create a TAPE from the *VSENvrm.AWS* file.
		- $\cdot$  Mount an AWS image via VSE<sup>n</sup> Virtual Tape Support
		- tape-to-tape utility (SMDMU)
	- Install/upgrade from DASD using VSAM: Transfer the RSL into VSAM dataset.
		- Allocate VSAM with skeleton SKVTAPE (ICCF library 59)
		- Transfer the AWS file to VSAM via SMDMU, IN\$FILE, LFP or FTP (V, LRECL=32758).
- For more information about this topic, please refer to the VSE**ⁿ** Version 6 Release 3 System Upgrade and Service manual.

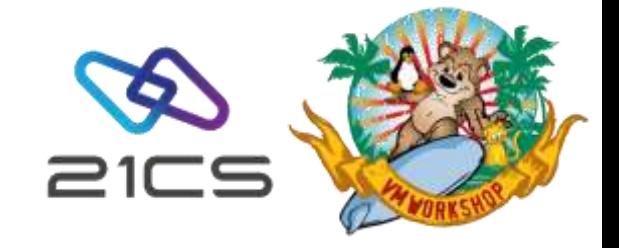

### FSU (cont.)

- Make sure that FSUPREP (FSU preparation step) has run successfully before starting with FSU
- Do a backup :)
- VTAM no longer requires a license key: remove it from the the EXEC card in your VTAM/VCDD start JCL

// EXEC ISTINCVT,SIZE=ISTINCVT,<del>PARM='CUSTNO=xxxx-xxx-xxxx,VTAMPW=nnnn-n\*</del>

#### nnn-nnnn-nnnn-nnnn',DSPACE=2M

- The IBM TCP/IP for z/VSE and IPv6/VSE keys won't work with 21CS derivative products, so you will need to request new key from 21CS for the respective product.
- If Sub-Capacity License is agreed, start CMT recording with // EXEC PROC=CMTSTART in USERBG.PROC or other jobs running after IPL, if you had it before, it will still be there after FSU, so no change needed.

#### ESM and FSU

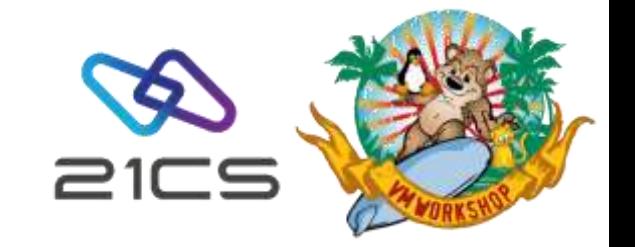

- Please remove "SYS ESM = xxx" from the stage 2 FSU IPL procedure before the reipl from SYSWK1.
	- o If you don't use IUI, please make sure that you removed it from IPL proc in both IJSYSRS.SYSLIB and PRD2.SAVE.

- Top secret APAR's for VSEn:
	- o **LU06593** ESIVSE --> for TSS Common Component
	- o **LU06484** ENF/CIS --> for TSS Common Component

#### VSEn 6.3.0 vs VSEn 6.3.1

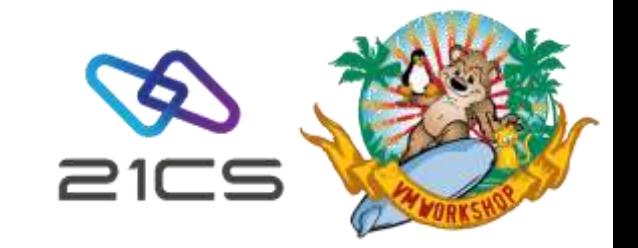

- With VSEn 6.3.1, SMDMU is now included in base (PRD1.BASE)
	- If you're updating from VSEn 6.3.0 and SMDMU installed as an optional product, SMDMU files (from PRD2.PROD) should be removed before or after FSU using the DITDELV.A job (files only, FSU will take care of MSHP entry)
- First RSL is included in 6.3.1 (so less PTFs to apply).

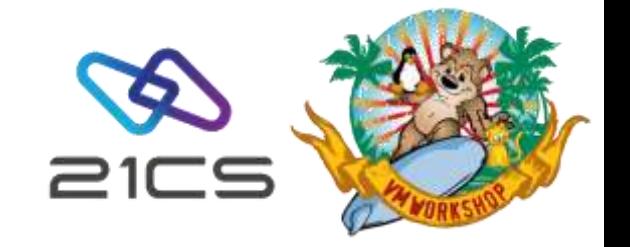

# 21CS VSE<sup>n</sup> APARs, PTFs and RSLs

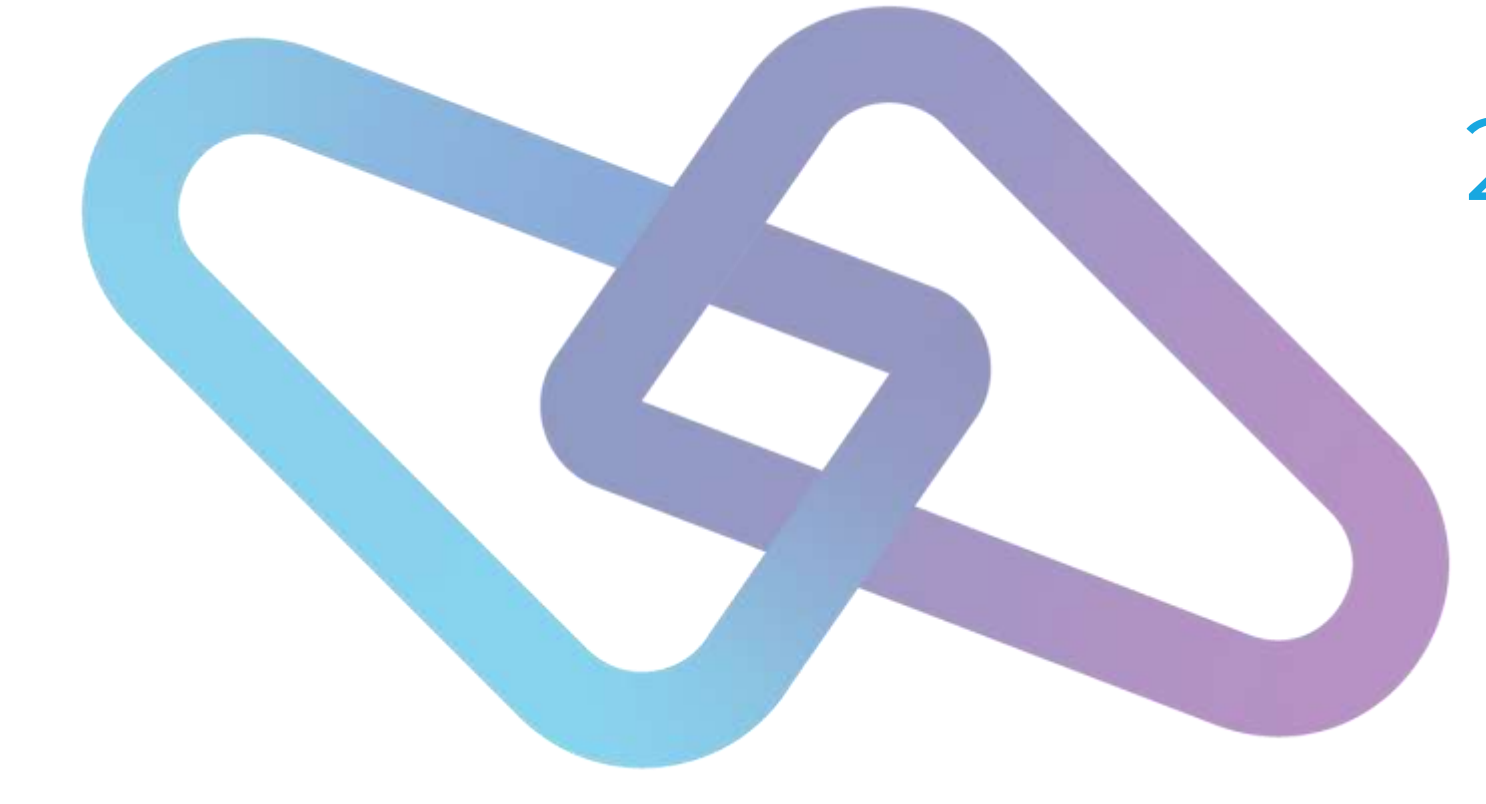

#### Getting APARs, PTFs and RSLs

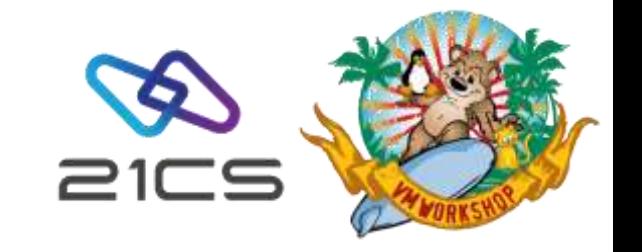

The person(s) nominated by the customer will get a Box invitation to the folder "21CS VSEn Stack APARs PTFs RSLs for <*customer name*>" with the existing 21CS VSE <sup>n</sup> Stack APARs/PTFs, RSLs and excel spreadsheet with summary information.

There are also RSLs folders for "BASE" (base products except for HLASM and TCPIP stacks), "HLASM", "OPTIONAL" (optional products) and "TCPIP" (TCPIP stacks)

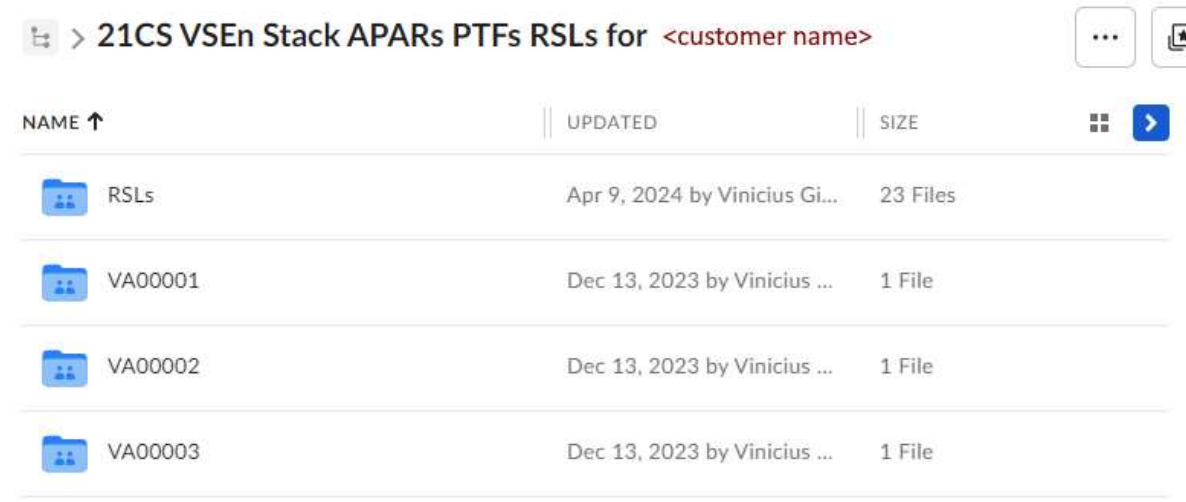

E > 21CS VSEn Stack APARs PTFs RSLs for <customer name> > RSLs

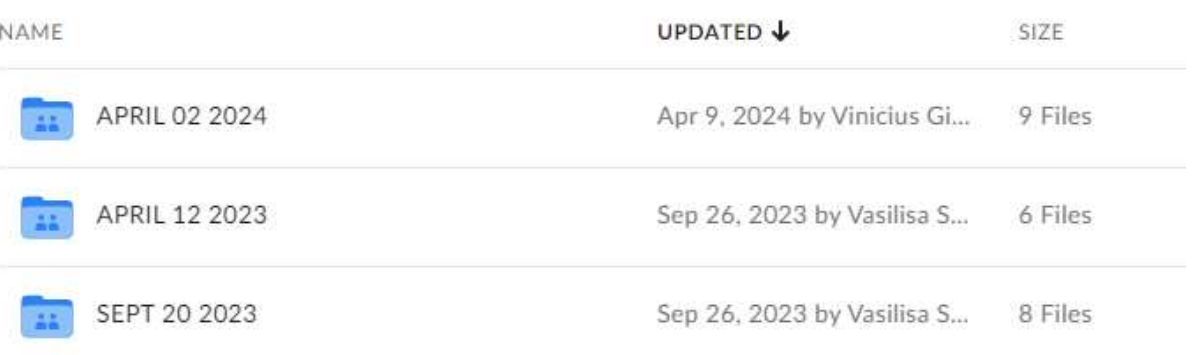

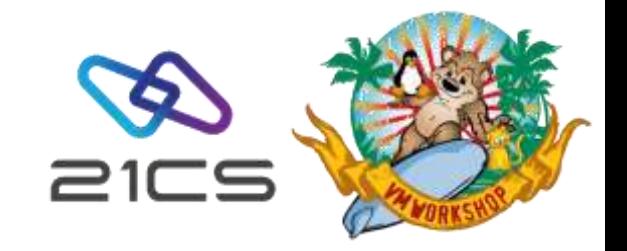

### Inside APAR subfolder

Each APAR subfolder contains:

- APAR text (problem description)
- PTF(s) (program temporary fix)
- MD5 hash for integrity purpose.

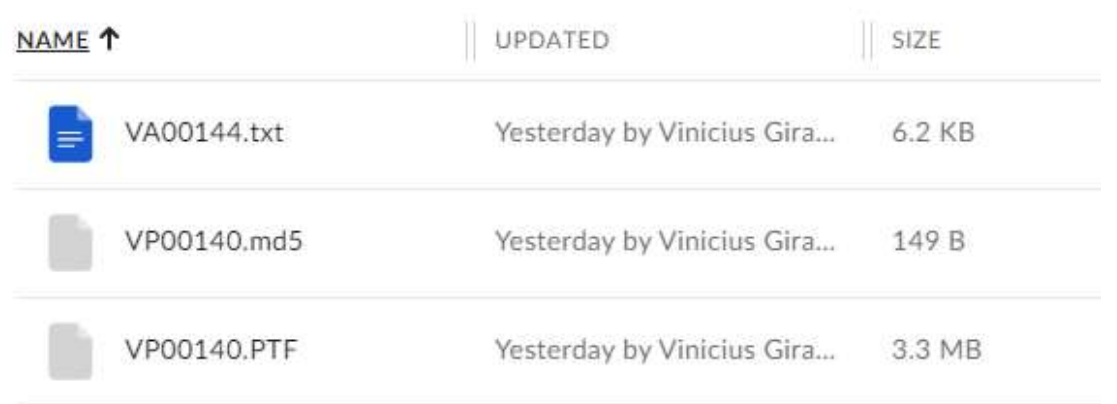

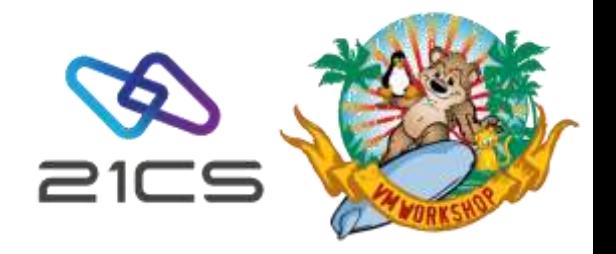

#### APAR – PTF spreadsheet

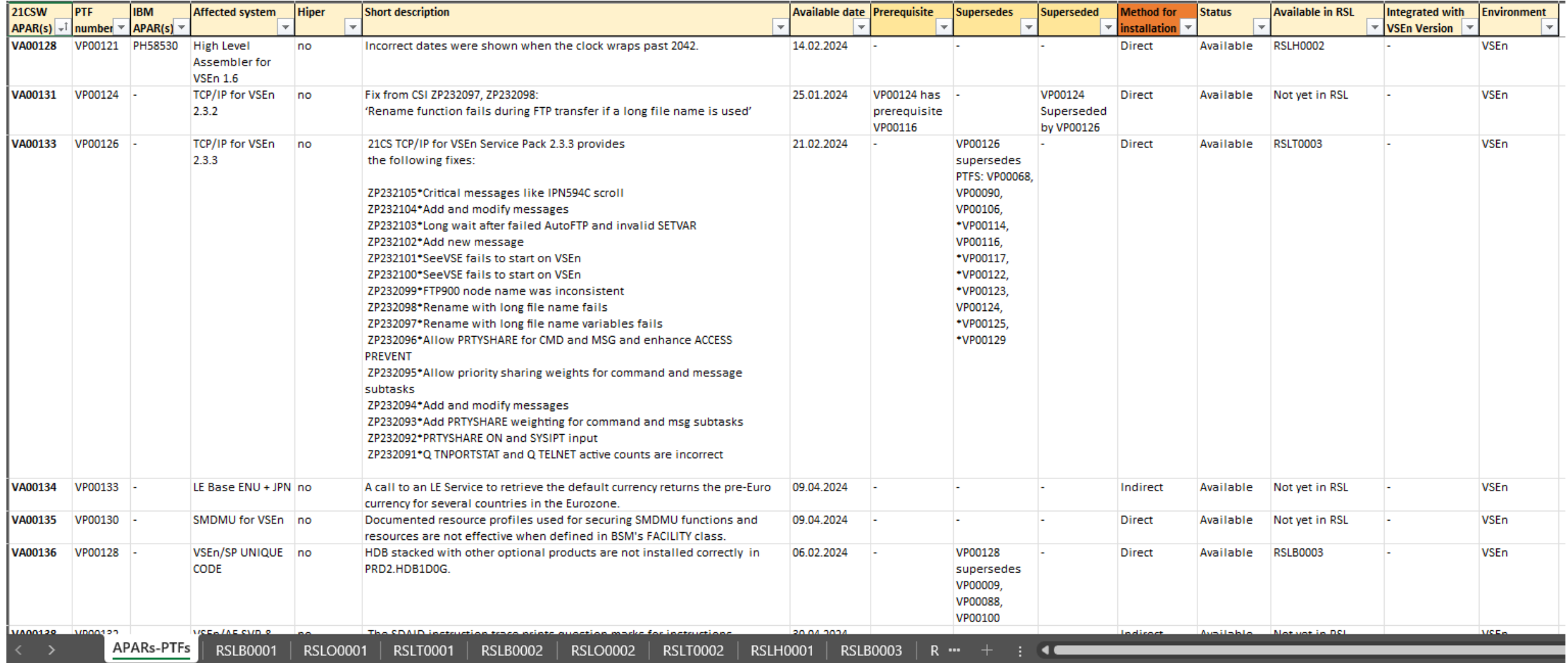

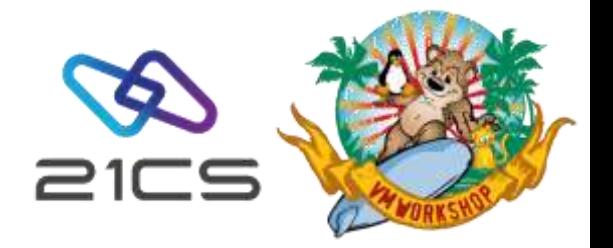

#### RSLs

- RSL stands for "Recommended Service Level"
- RSLs are cumulative: an RSL consists of a list of ALL APAR/PTF numbers, which are available at specific cutoff dates, this will keep your system on a current and reliable service level.
- RSLs are released approx. every 6 months
- The latest RSLs available in Box as of April 2024 are from April 2<sup>nd</sup>, 2024:
	- RSLB0003.PTF Base Products
	- RSLO0002.PTF Optional Products (no changes since the last RSL from Sep. 2023)
	- RSLT0003.PTF TCPIP
	- RSLH0002.PTF HLASM

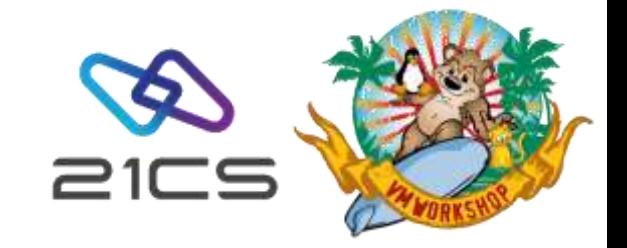

## RSLs (PTFs) application

- Different options to apply RSLs (PTFs):
	- Using a "real" tape: Create a TAPE from the RSL PTF file.
	- Using remote SW virtual tape server: Use VSEn Virtual Tape server to mount the RSL as a virtual TAPE.
	- Using a local SW virtual tape server with VSAM: Load the RSL file mounted in the Virtual Tape to VSAM file prior to apply processing.
	- Installation from DASD using VSAM: Transfer the RSL into PTF.FILE VSAM dataset using FTP (FB, LRECL=80).
- For more information about this topic, please refer to the VSE**ⁿ** Version 6 Release 3 System Upgrade and Service manual.

## RSLs (PTFs) application (cont.)

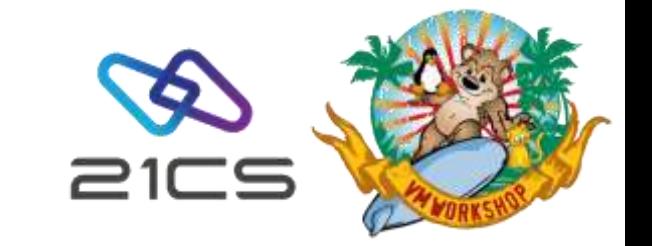

- Do not apply RSLs or PTFs submitting it to a reader from VM user
	- iBOOK members can be erroneously cataloged to system libraries IJSYSRS/IJSYSR1.
	- As a result, you will get an error on DTRPTF05 stage.
	- To recover remove iBOOKs

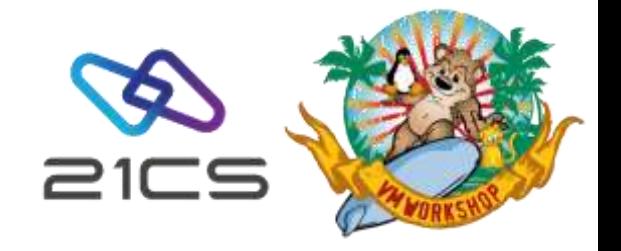

#### HLASM PTFs and why not to merge them with others

• A problem can occur when installing HLASM PTFs **indirectly**: the customer had combined HLASM PTFs with VSE/AF PTFs that forced an indirect application.

0S03I PROGRAM CHECK INTERRUPTION - HEX LOCATION 10111213 INTERRUPTION CODE 06 - SPECIFICATION EXCEPTION

0S00I JOB DTRPTF05 CANCELLED

• The circumvention is to install HLASM PTFs separately from INDIRECT PTFs, but we now have a PTF for this problem: VP00094 (for APAR VA00102). For this reason, the latest RSL comprises separate files for the HLASM and BASE PTFs, and we would advise you do not merge them. The VP00094 is included in the 2 latest base RSLs, so you would be able to merge future RSLs into one file if you wished.

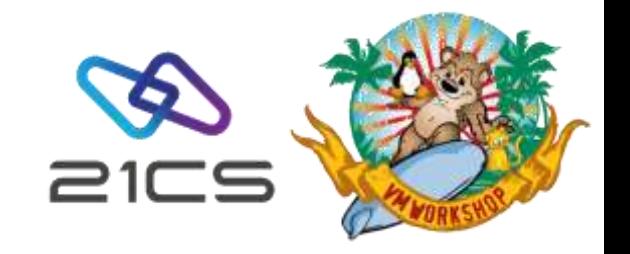

## Recovering from an interrupted indirect PTF application

- When an **indirect** application of PTFs cannot be completed, the steps we recommend for recovery are as follows:
	- Release DTRPTFAB, this job will restore the current status of the PTF installation and allow you to attempt a recovery.
	- reply RESET. This allows you to continue at the selected job step.
	- Enter the name of the job that should follow the one that failed (DTRPTF06). We are skipping DTRPTF05, which we know will abend
	- Let the process complete. This prevent us from being confronted later with an active job manager stream
	- Shutdown and re-ipl from SYSWK1
	- enter // EXEC PROC=DTRNOMRG to discard the failed PTF installation
	- IPL from DOSRES ( you may get messages indicating a failed indirect PTF installation, just reply EOB)

## Recovering from an interrupted indirect PTF application (cont.)

- Restart the PTF installation,
	- $\cdot$  In the IUI select the service path 1423 "Apply PTF"
	- Set the TYPE to 2 (INCLUDE)
	- On the next panel enter the PTF ids for the HLASM PTFs.
	- On the next panel supply a new service unit name
	- Follow the steps to submit APPLYALL
- After the HLASM PTFs have been successfully installed, install the rest of the PTFs
	- $\cdot$  In the IUI select the service path 1423 "Apply PTF"
	- Set the TYPE to 3 (EXCLUDE)
	- On the next panel enter the PTF ids for the HLASM PTFs.
	- On the next panel supply a new service unit name
	- Follow the steps to submit APPLYALL

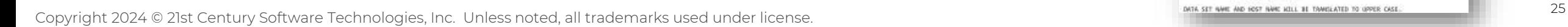

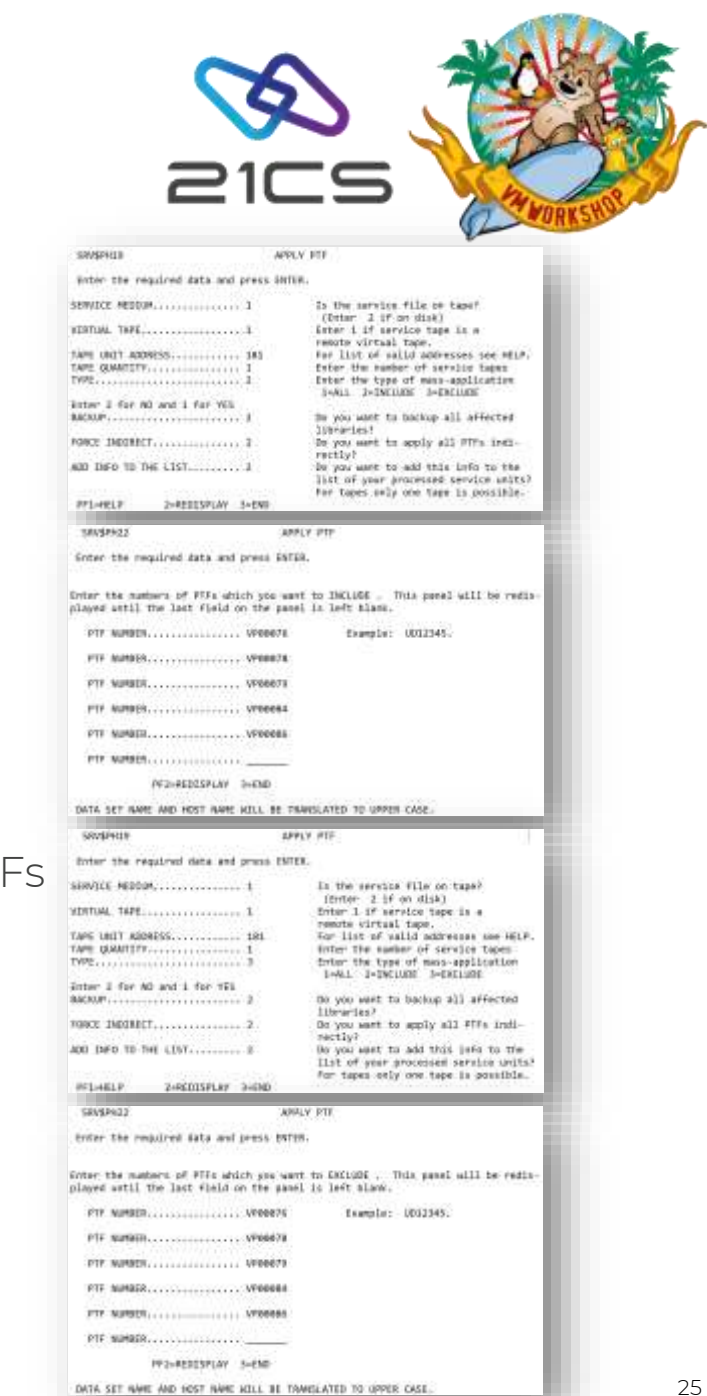

## Still too many PTFs to apply after the RSL?

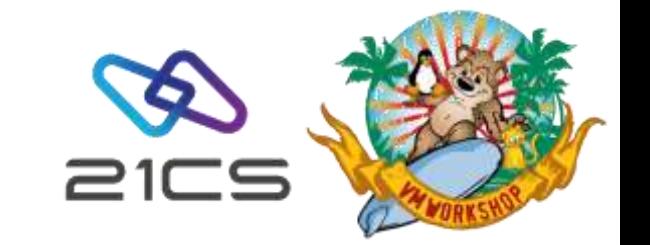

- You may choose to combine various PTFs into one or various PTF Collection File(s):
	- Make sure all prerequisite and corequisite PTFs are included.
	- If you don't have PTF VP00094 applied, all HLASM PTFs should be installed directly.
- How to create a PTF Collection File?
	- Simply append them into one file:
		- On z/VM with COPYFILE ….. (APPEND
		- $\cdot$  On Windows with TYPE  $\rightarrow$  >> PTFCOLFIRTF

## Creating a PTF Collection File on z/VM

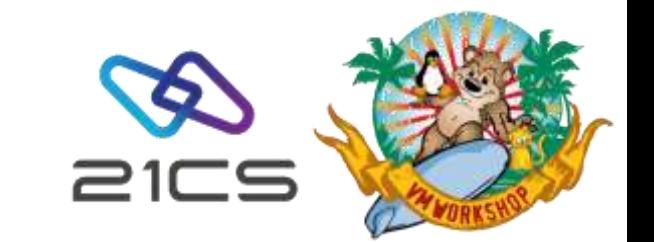

- Download PTFs from the BOX.
- 2. Transfer it to z/VM as Binary FIXED 80 format.
- 3. Once you have all the PTFs that you need, use COPYFILE command with APPEND parameter.
- Use COPYFILE as follows:
	- COPYFILE fn ft fm pcf\_name pcf\_type pcf\_mode (APPEND
- *Where:*

fn = file name pcf\_name = filename of the new (should not exist before) PTF collection file you will create ft = file type pcf\_type = file type of your PTF collection file fm = file mode between pcf\_mode = file mode of your PTF collection file

- For example: Consider creating a PTF collection file called PTFCOLFI.AWS.T with PTFs VP00001.PTF.T, VP00002.PTF.T and VP00003.PTF.T
	- COPYFILE VP00001 PTF T PTFCOLFI AWS T (APPEND
	- COPYFILE VP00002 PTF T PTFCOLFI AWS T (APPEND
	- COPYFILE VP00003 PTF T PTFCOLFI AWS T (APPEND

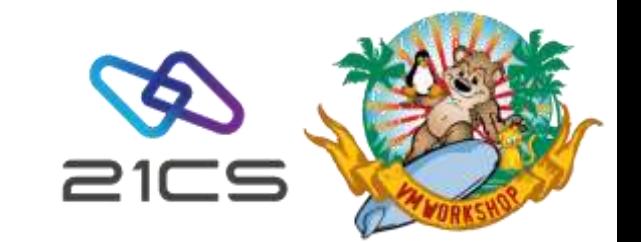

## Creating a PTF Collection File on z/VM (cont.)

• Below are example of the same command issued under FILELIST utility.

Consider creating a PTF collection file called PTFCOLFI.AWS with PTFs VP00001.PTF, VP00002.PTF and VP00003.PTF

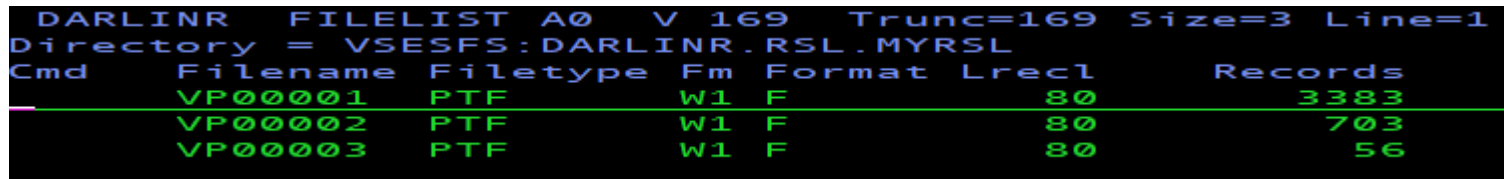

#### • Use COPYFILE as follows: COPYFILE / FN FT FM (APP

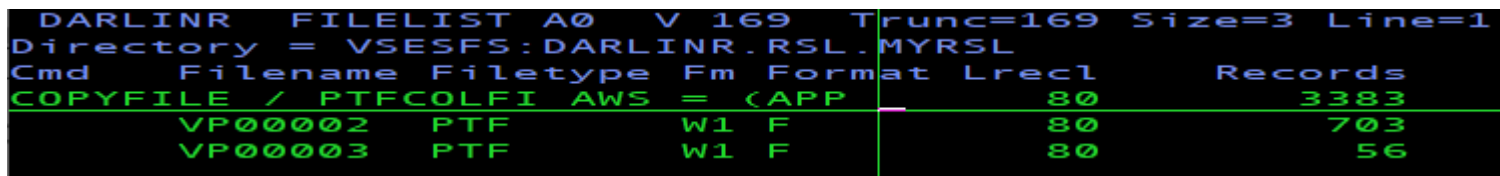

#### Enter then you can use = (equal sign) to the rest of the PTFs that you want to include

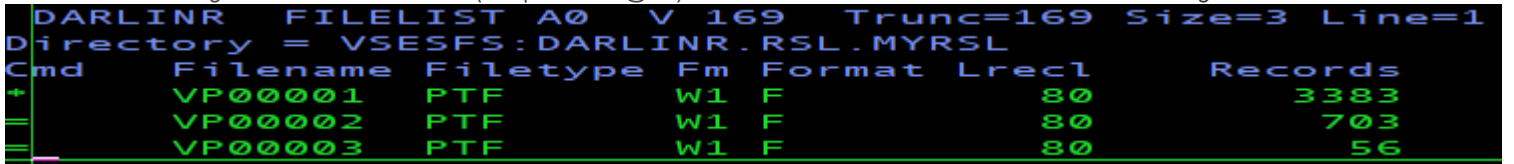

#### • Result

•

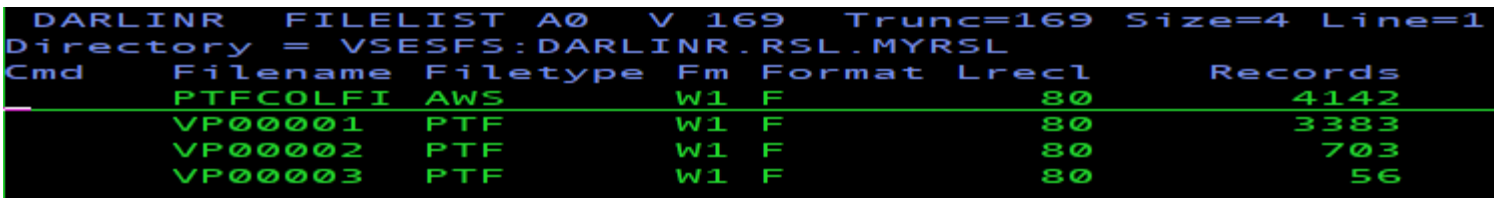

#### Creating a PTF Collection File on z/VM (cont.)

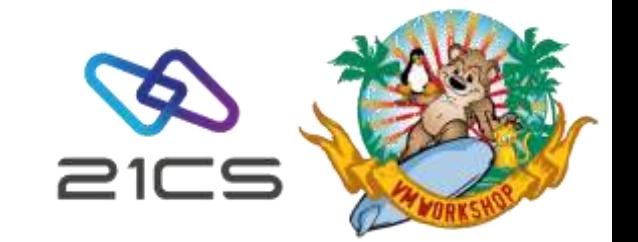

- If all PTFs that you need for your PTF Collection file are in the same directory, you can issue the command in the command line: COPYFILE \* ft fm pcf\_name pcf\_type pcf\_mode (APPEND
- Example: COPYFILE \* PTF W1 PTFCOLFI AWS W1 (APPEND

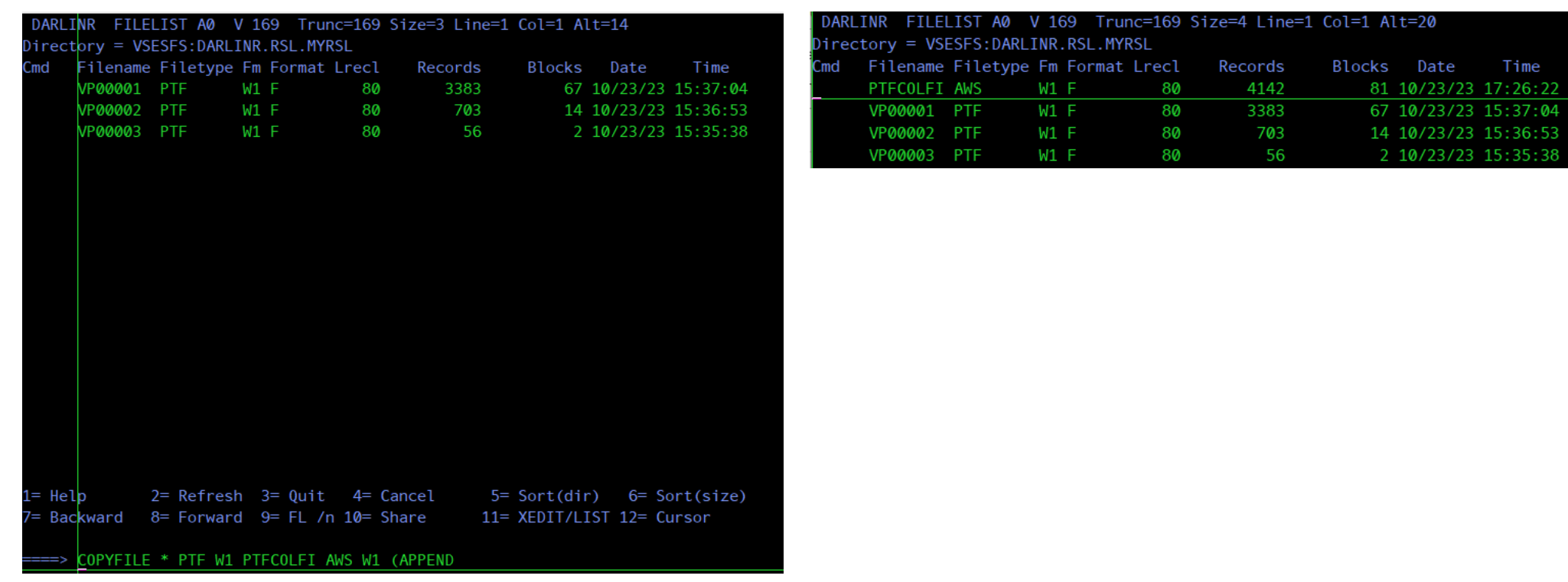

#### Creating a PTF Collection File on Windows

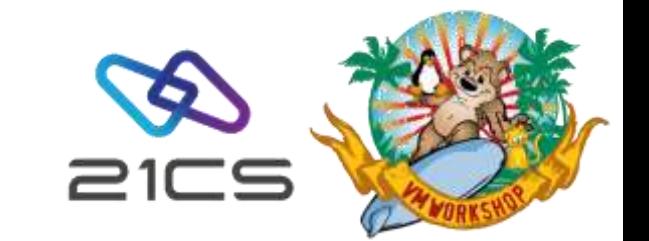

- 1. Download PTFs from the BOX to your local drive.
- 2. Once you have all the PTFs that you need, use the TYPE command in CMD Prompt.
- Use Type Command as follows:
	- TYPE ptf\_filename1 ptf\_filename2 ptf\_filename3 and so on >> ptfcolfi\_name
- Where:
	- ptf\_filename = filename of your PTF that you want to include
	- ptfcolfi\_name = filename of PTF collection file you will create
- For example: TYPE VP00001.PTF VP00002.PTF VP00003.PTF >> PTFCOLFI.AWS

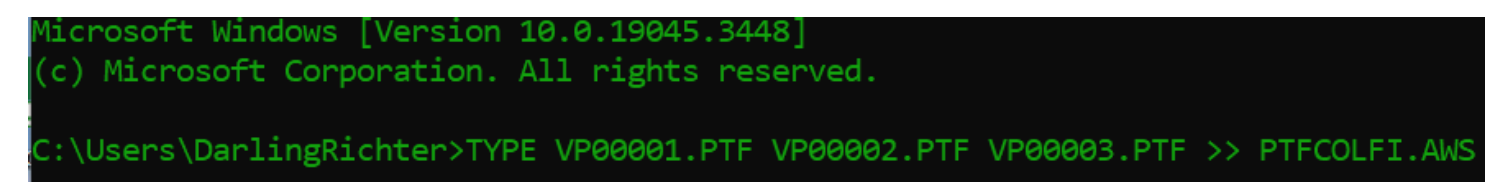

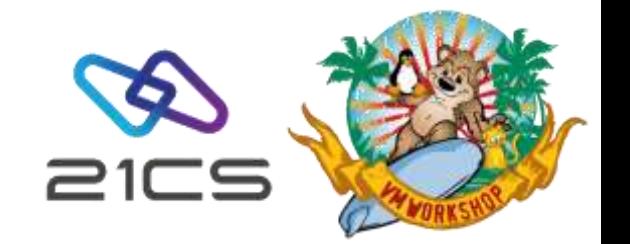

#### Box folder to provide information for support

• In case you would like to provide information for 21CS support, you may upload console output, dumps, configurations… to the folder "From <customer name> to 21CS VSEn debug data upload" into a subfolder representative of the issue.

• Likewise, if 21CS VSEn support team would like to provide data for support purposes, you may download it from the respective subfolder in the folder "From 21CS VSEn support data to <customer name>"

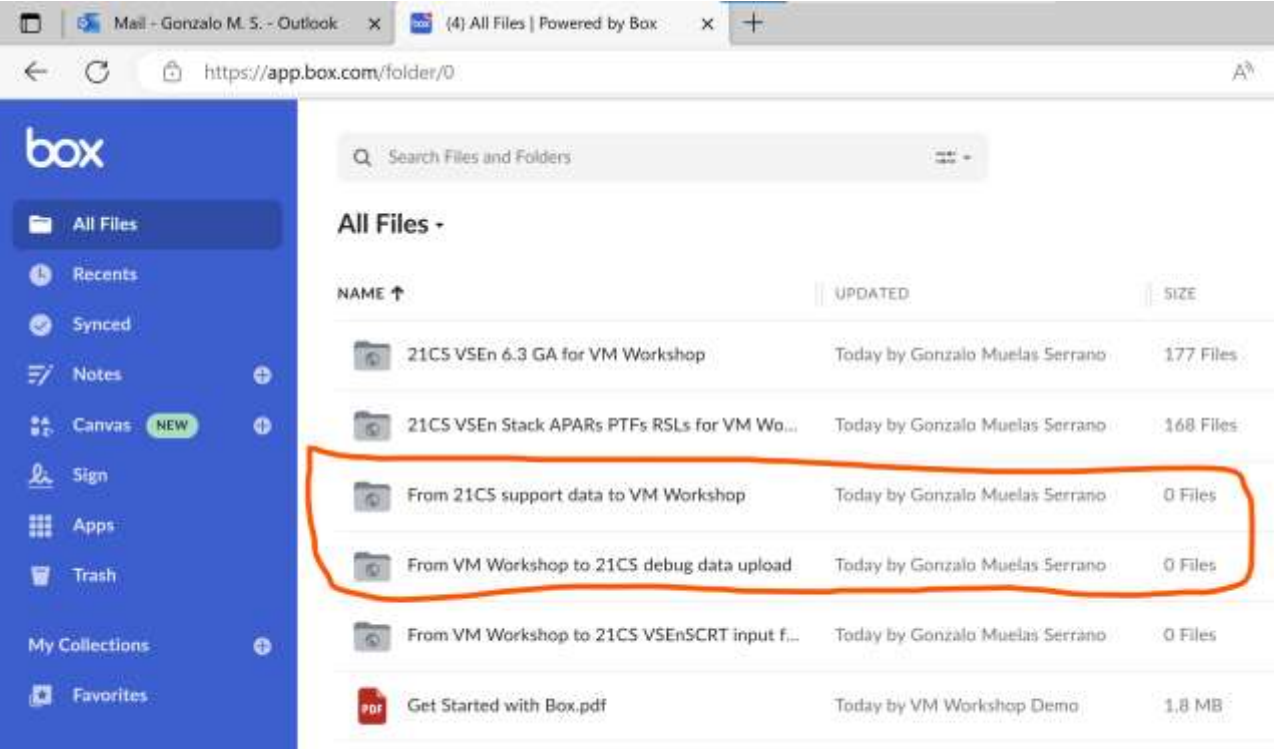

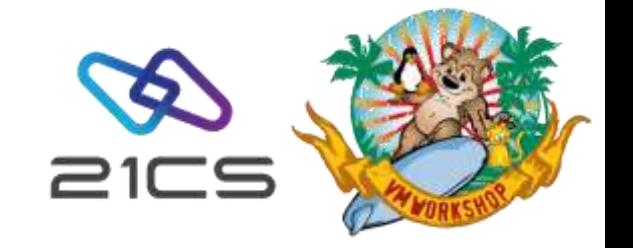

# 21CS VSE<sup>n</sup> POWER Files extension

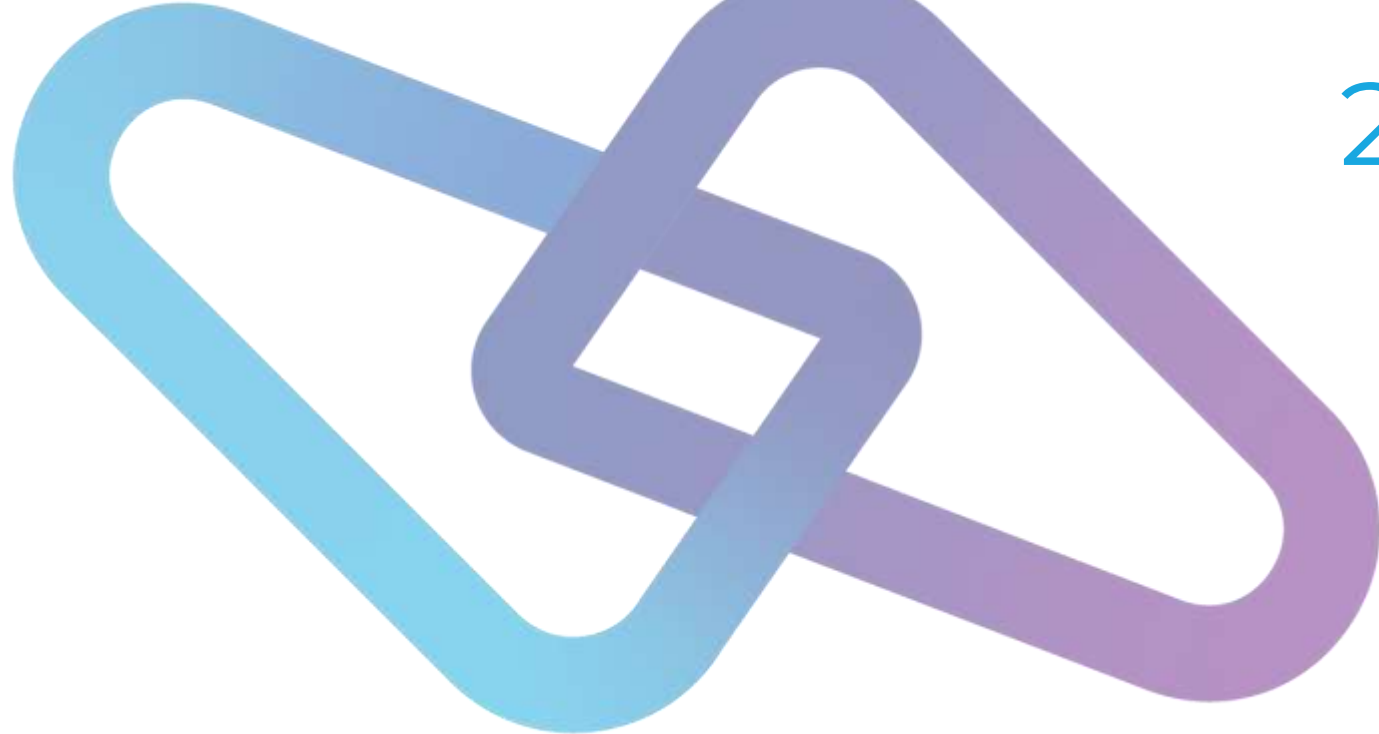

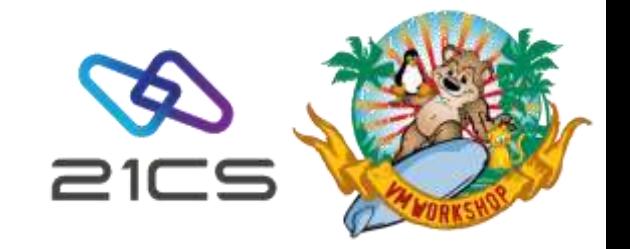

#### When Data File Is Full

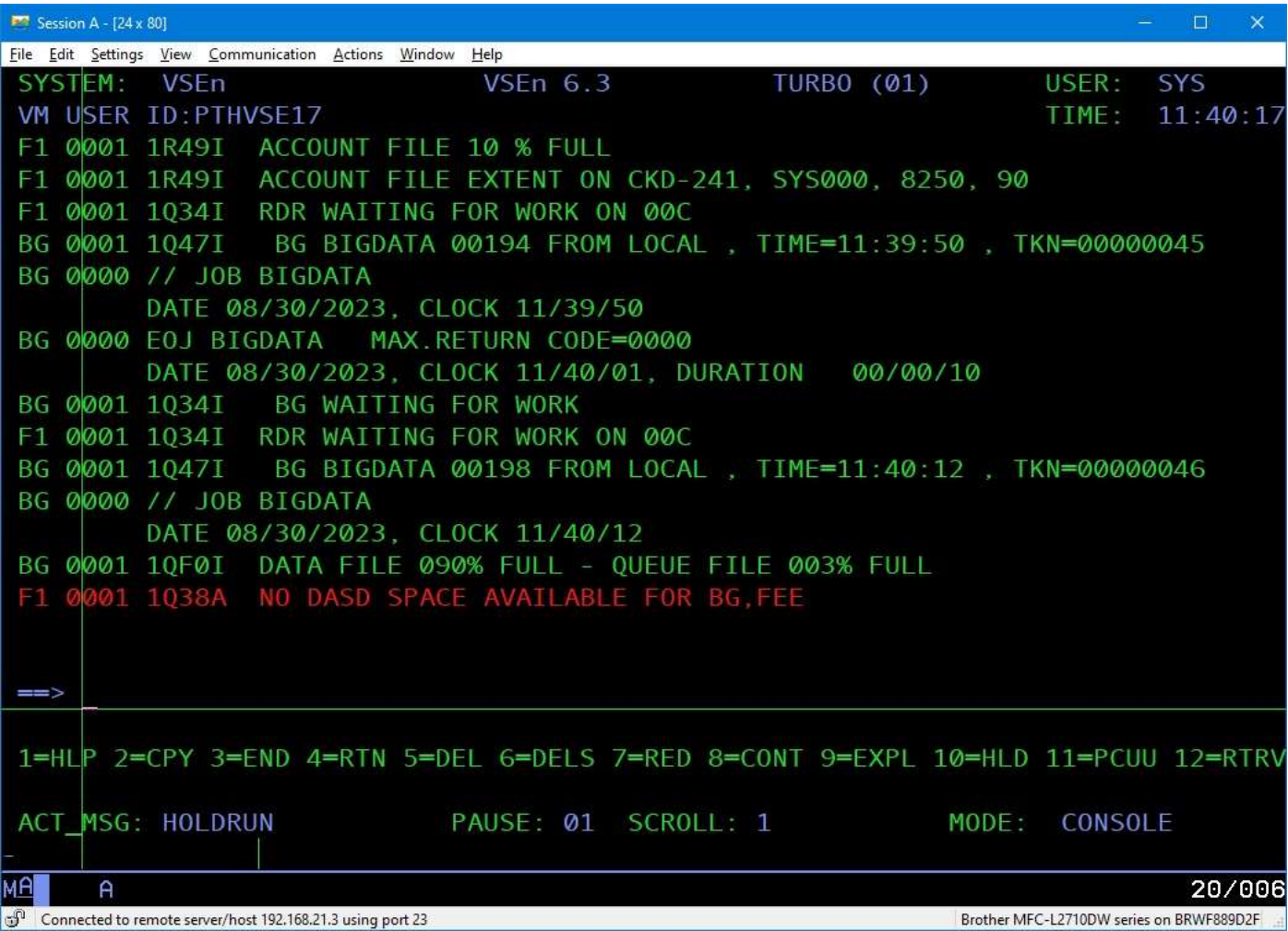

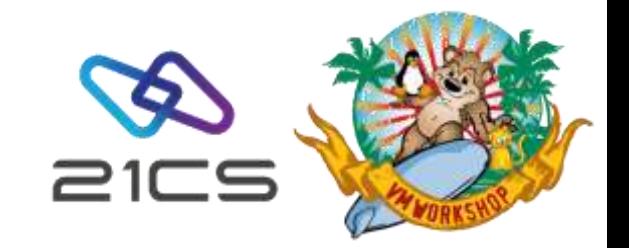

#### When Data File Is Full (cont.)

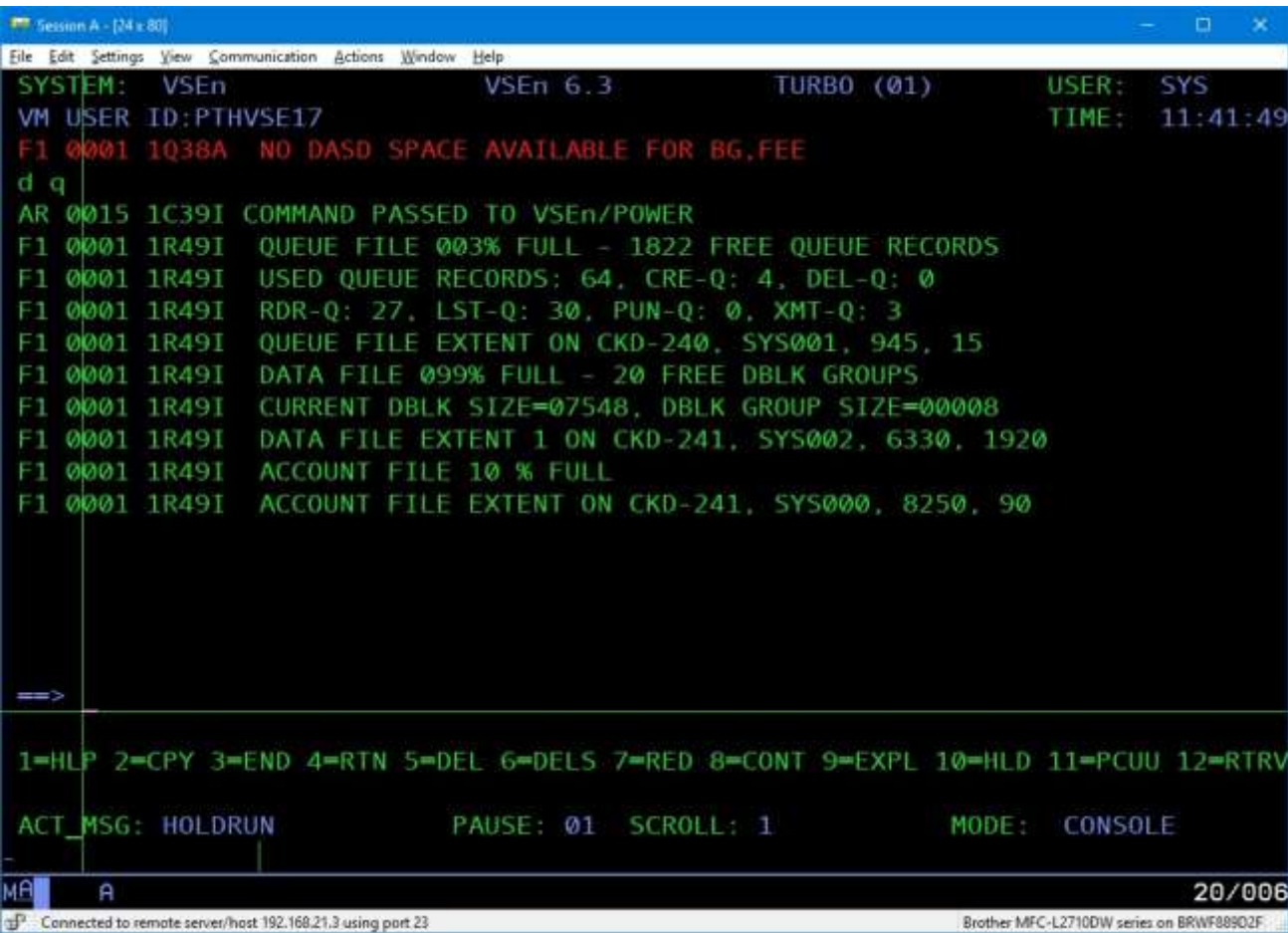

#### PDISPLAY Q : Display of the Spool File Characteristics

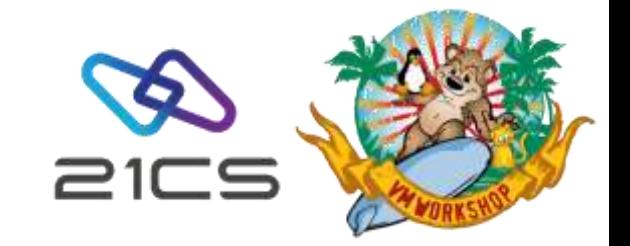

#### Data file extension

#### IJSYSRS.SYSLIB(STDLABEL.PROC):

- // DLBL IJDFILE,'VSE.POWER.DATA.FILE',99/366,DA
- // EXTENT SYS002,SYSWK1,1,0,6330,1920

Find a free extent on your disk and add it to the procedure (up to 32), then REIPL:

- // DLBL IJDFILE,'VSE.POWER.DATA.FILE',99/366,DA
- // EXTENT SYS002,SYSWK1,1,0,6330,1920
- // EXTENT SYS002,SYSWK1,1,1,36180,2000

And/or delete the largest entries from POWER queues via PDLETE. The PDISPLAY BIGGEST command may help to identify a good candidates.

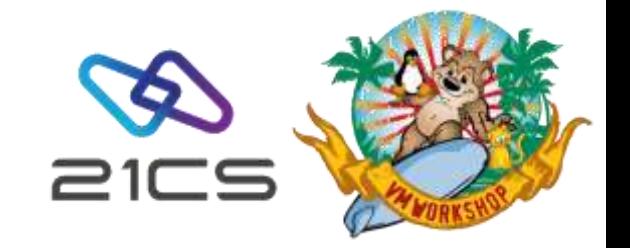

#### Data file extension (cont.)

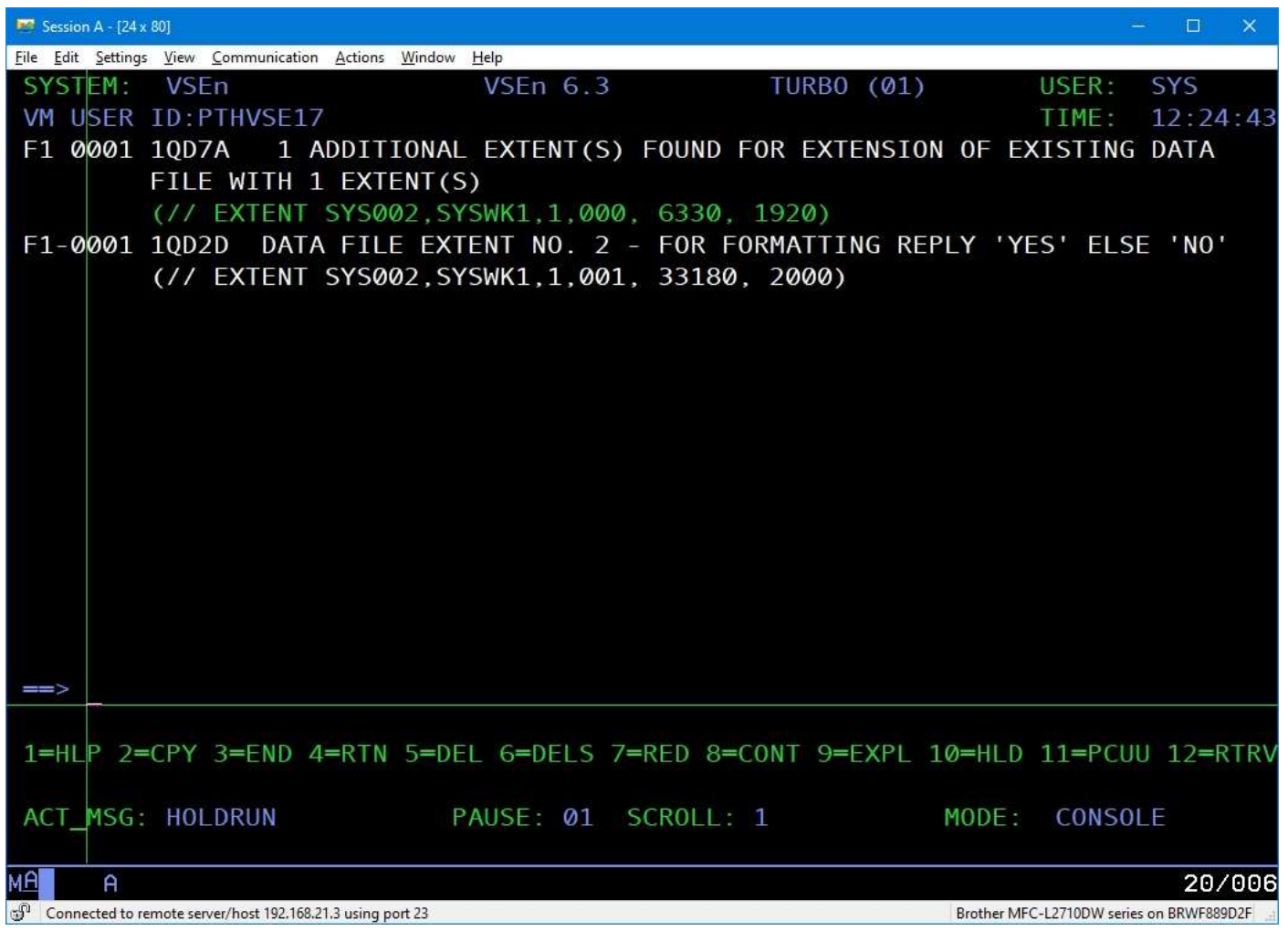

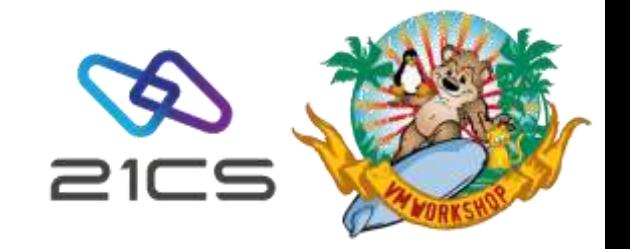

#### Data file extension (cont.)

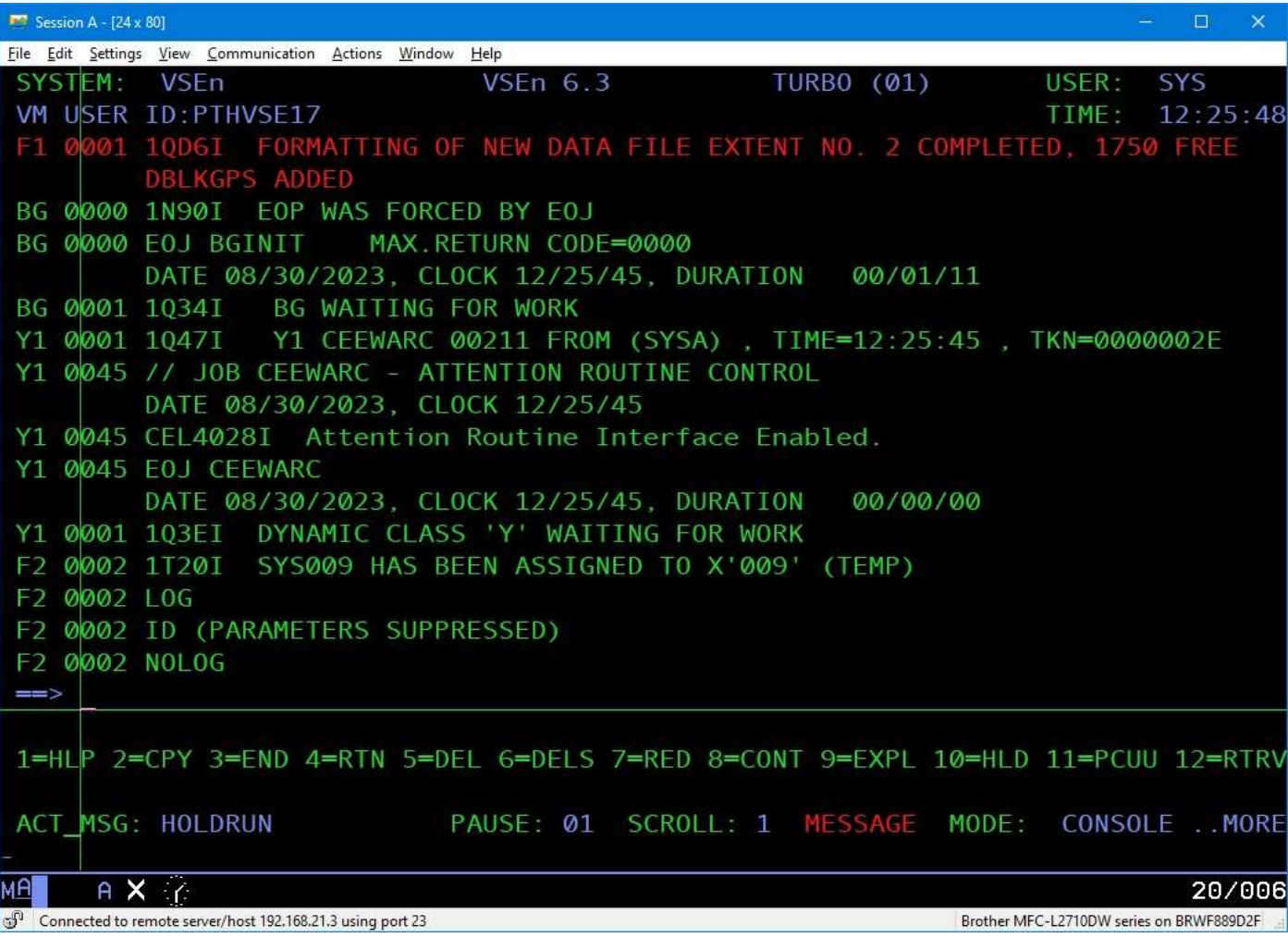

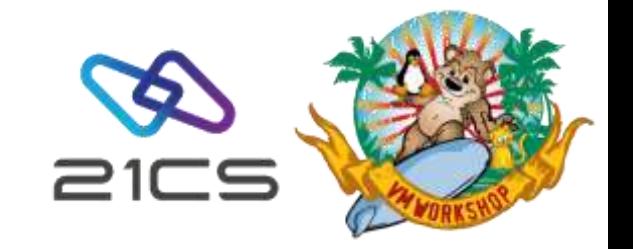

#### Data file extension (cont.)

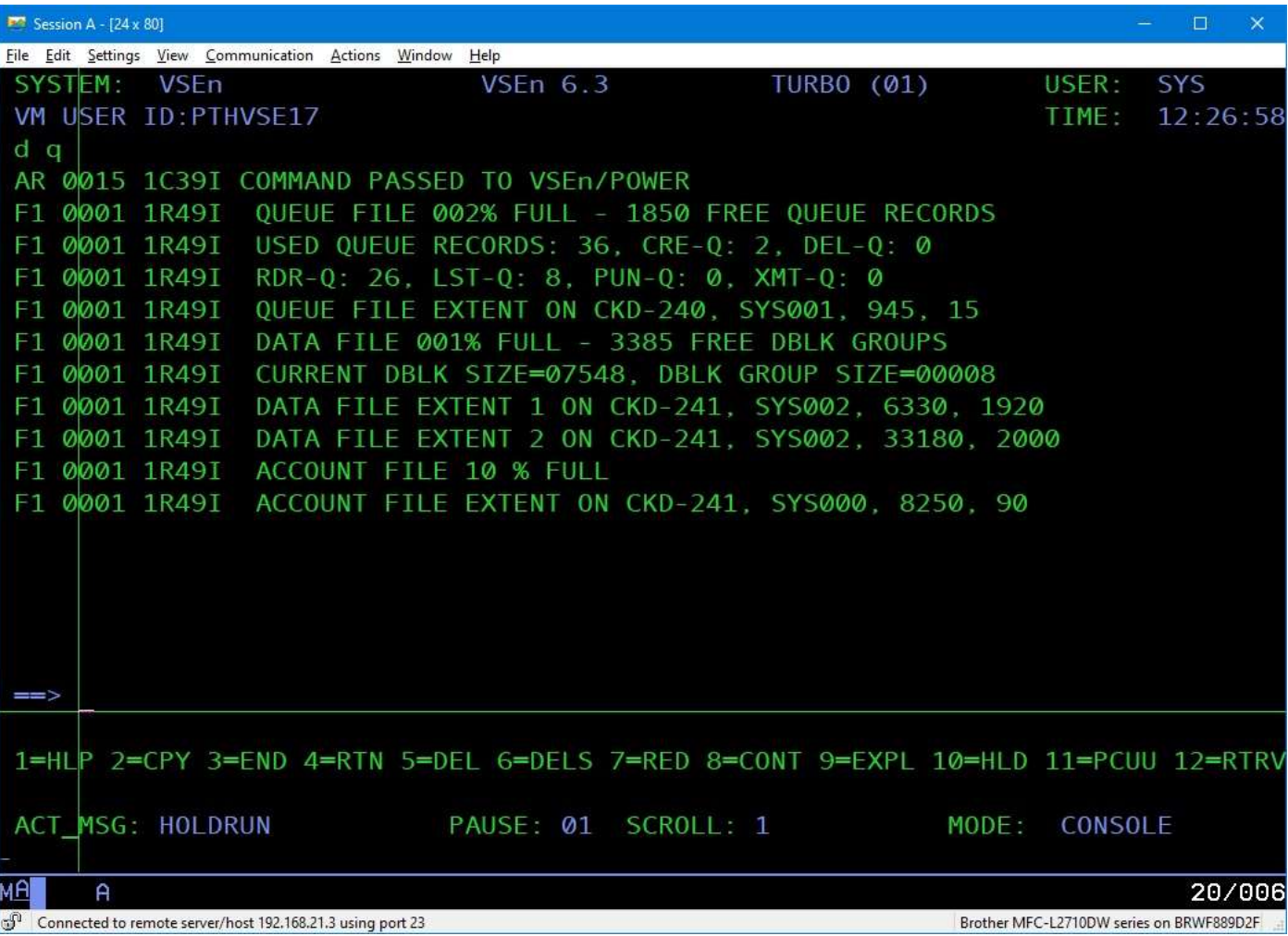

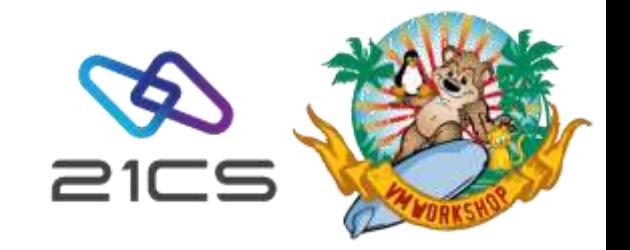

#### When Queue File Is Full

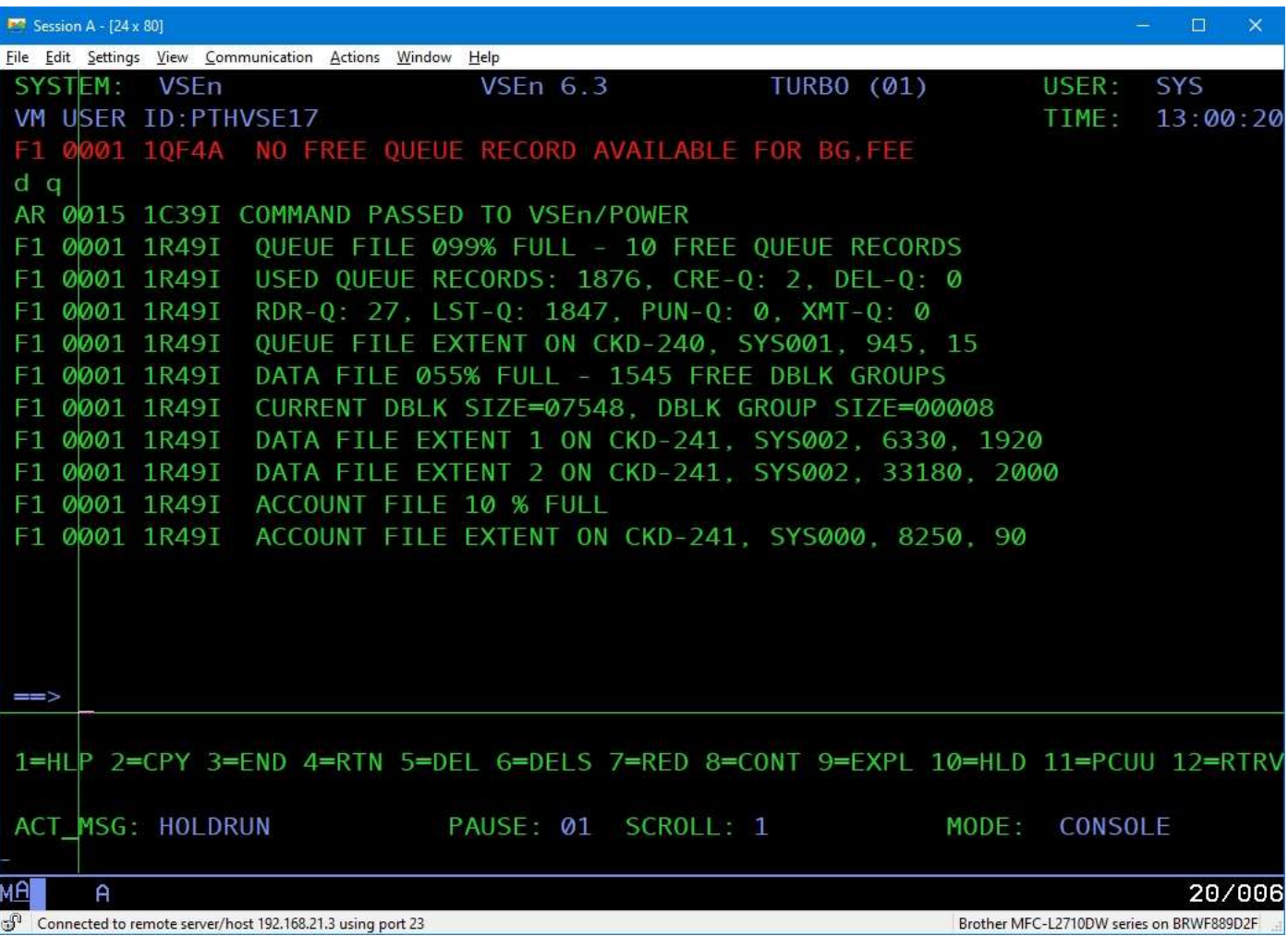

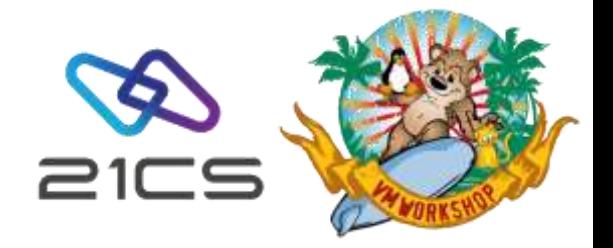

#### Queue file extension

Queue consists of only one extent.

- // DLBL IJQFILE,'VSE.POWER.QUEUE.FILE',99/366,DA
- // EXTENT SYS001,DOSRES,1,0,945,15

If you use the same volume, you need to define a new bigger file with a new name (it will be discovered by POWER during IPL):

- // DLBL IJQFILE,'VSE.POWER.QUEUE.FILE**1**',99/366,DA
- EXTENT SYS001, DOSRES, 1, 0, 16905, 30
- // DLBL **IJQFOLD**,'VSE.POWER.QUEUE.FILE',99/366,DA
- // EXTENT **SYS034**,DOSRES,1,0,945,15

DTRPOWR.PROC:

- // ASSGN SYS001,DISK,VOL=DOSRES,SHR POWER QUEUE FILE NEW
- // ASSGN SYS034,DISK,VOL=DOSRES,SHR POWER QUEUE FILE OLD

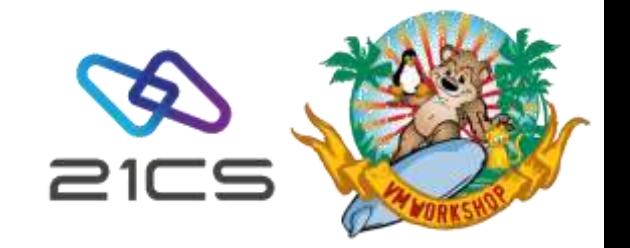

#### Queue file extension (cont.)

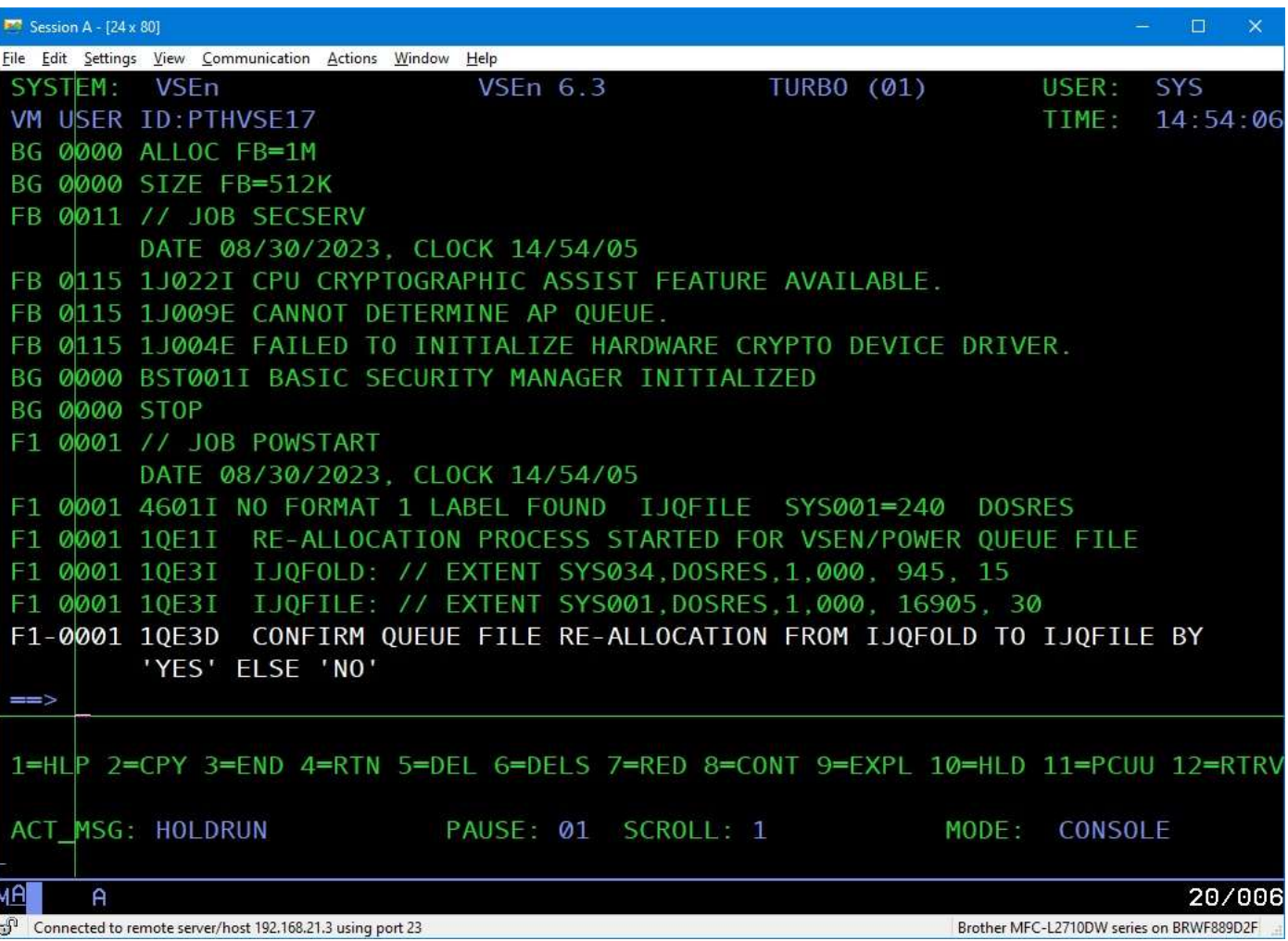

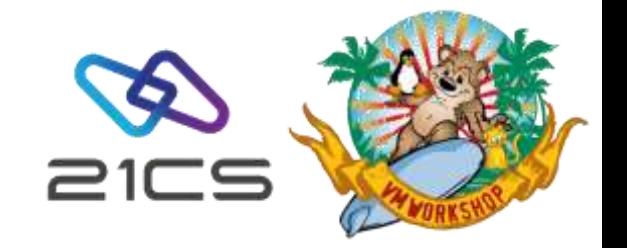

#### Queue file extension (cont.)

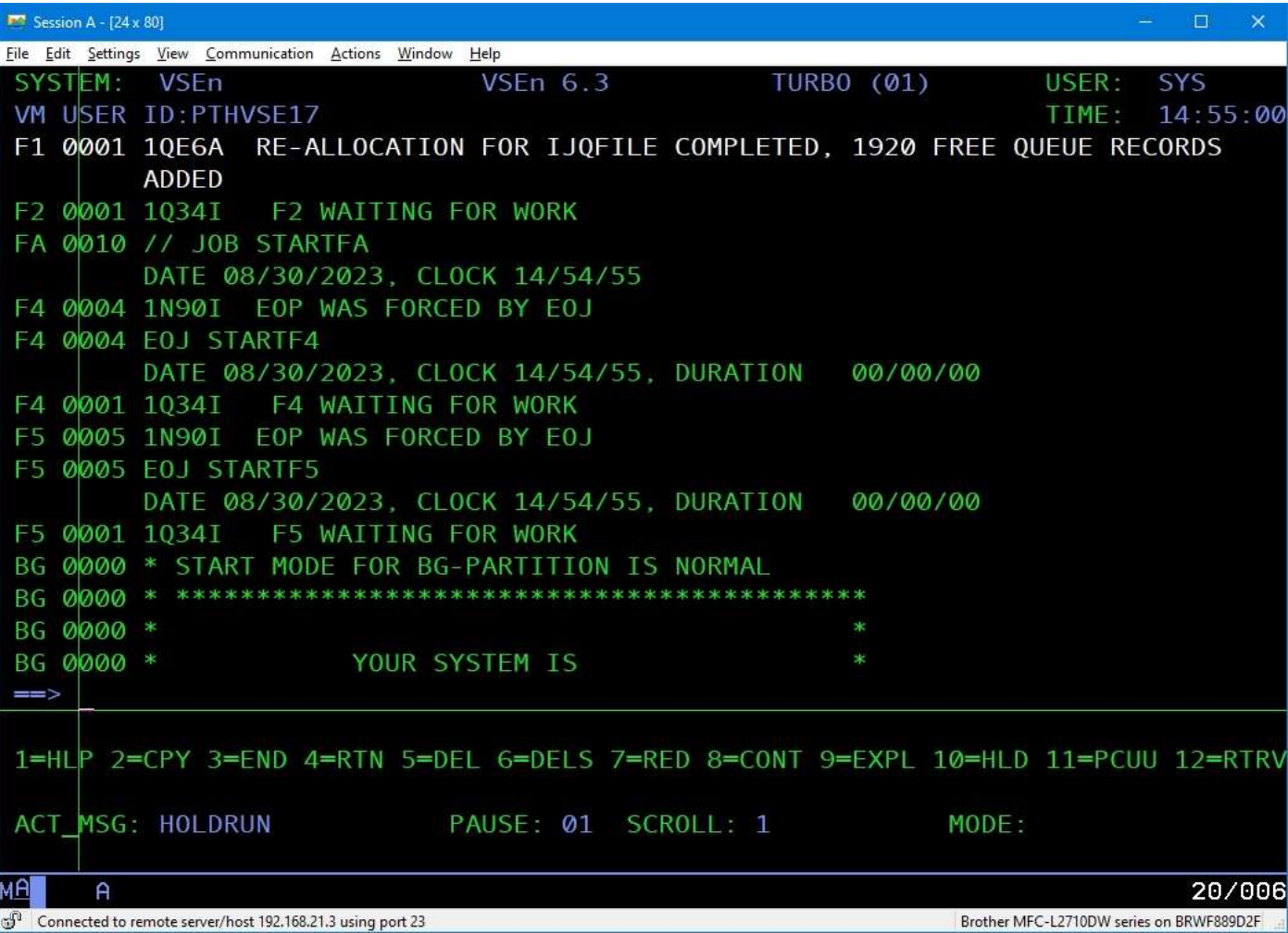

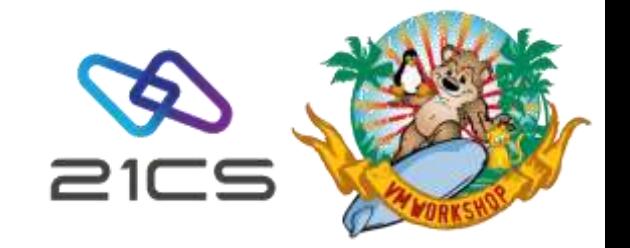

#### Queue file extension (cont.)

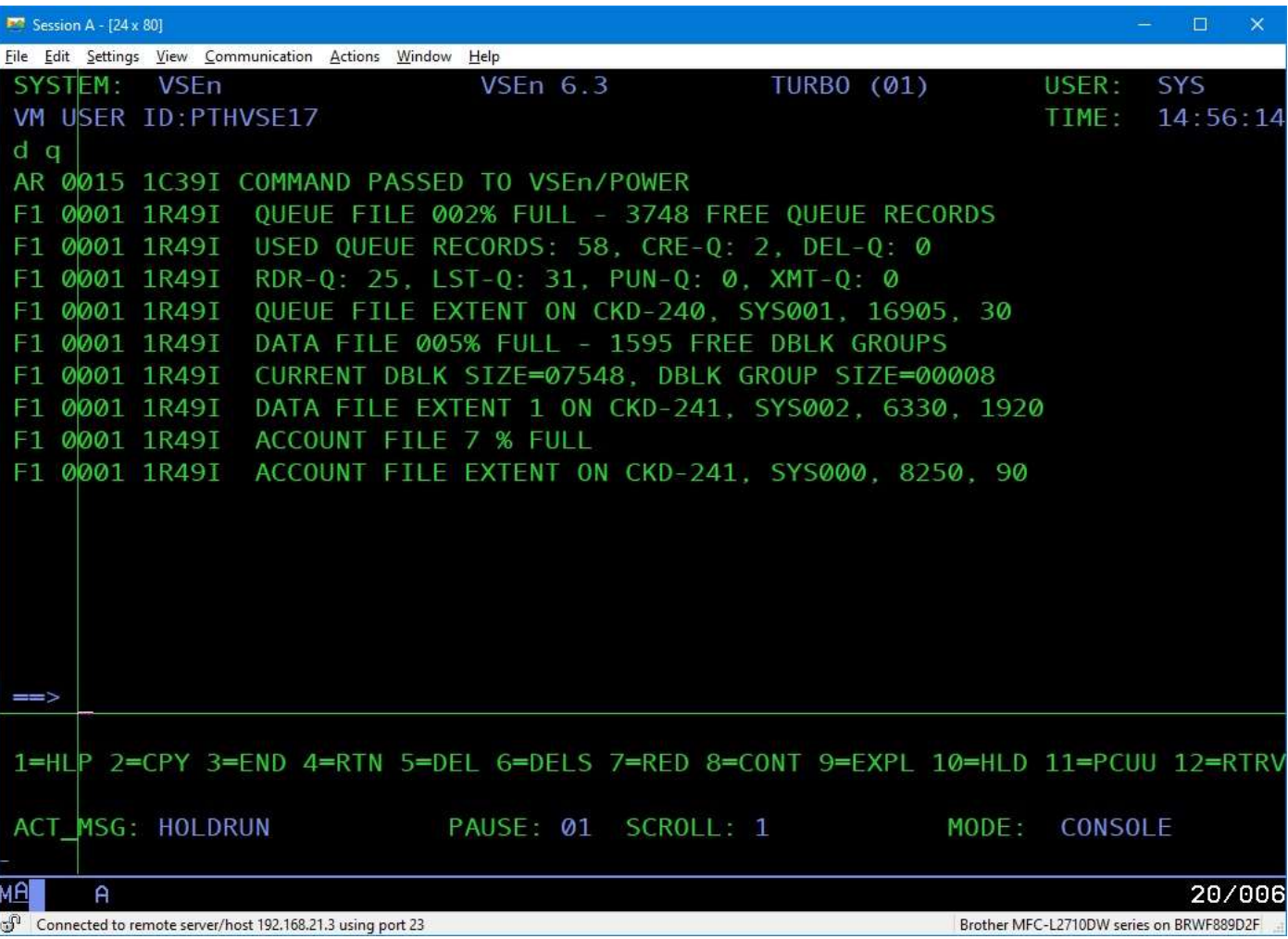

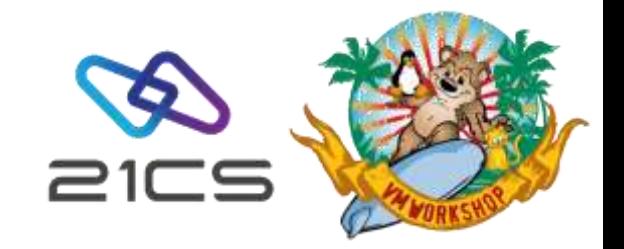

#### When Account File is full

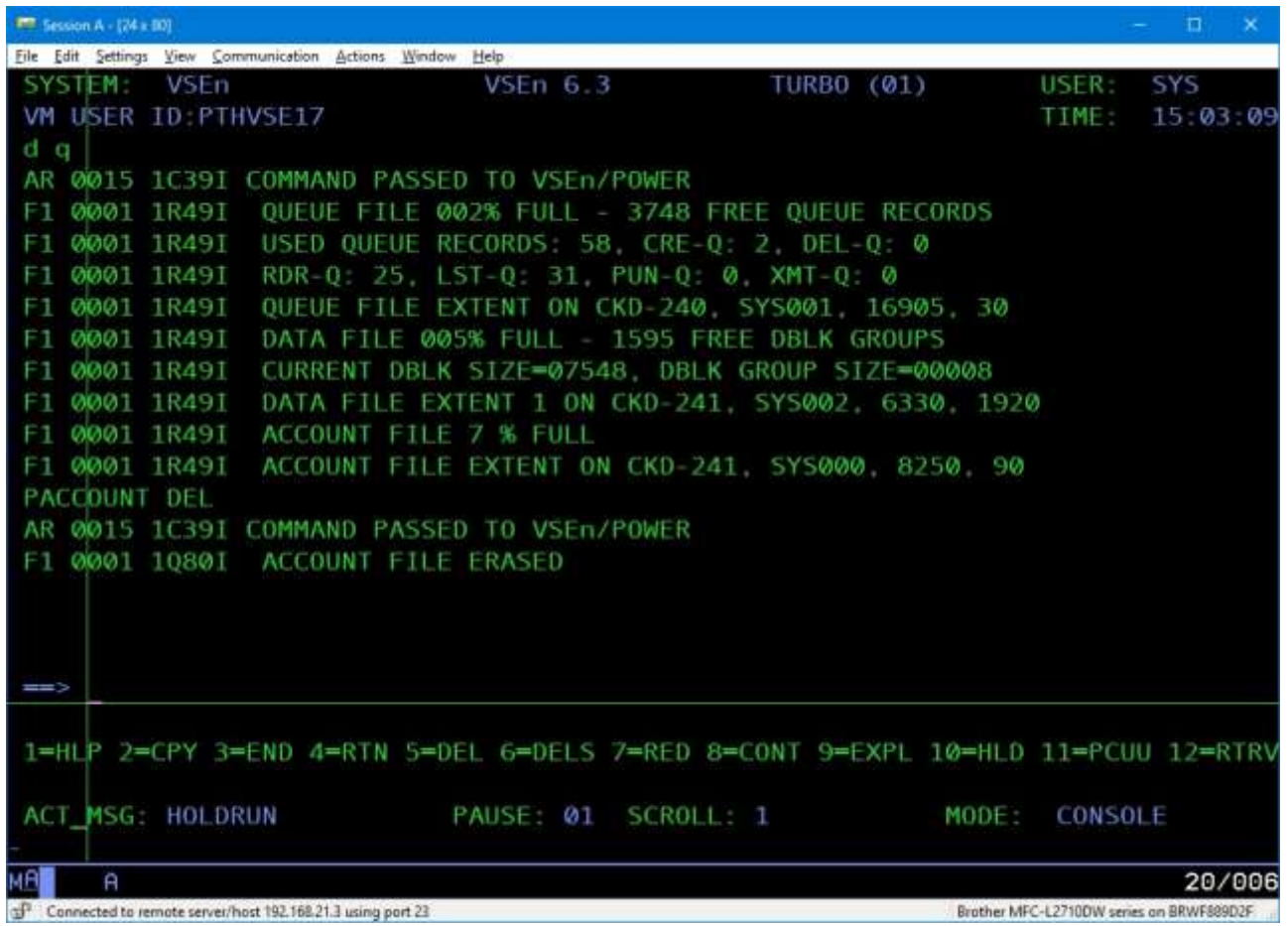

The PACCOUNT command may also save the data to tape, disk or punch queue

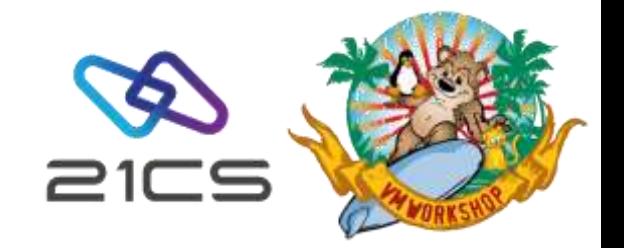

#### When Account File is full (cont.)

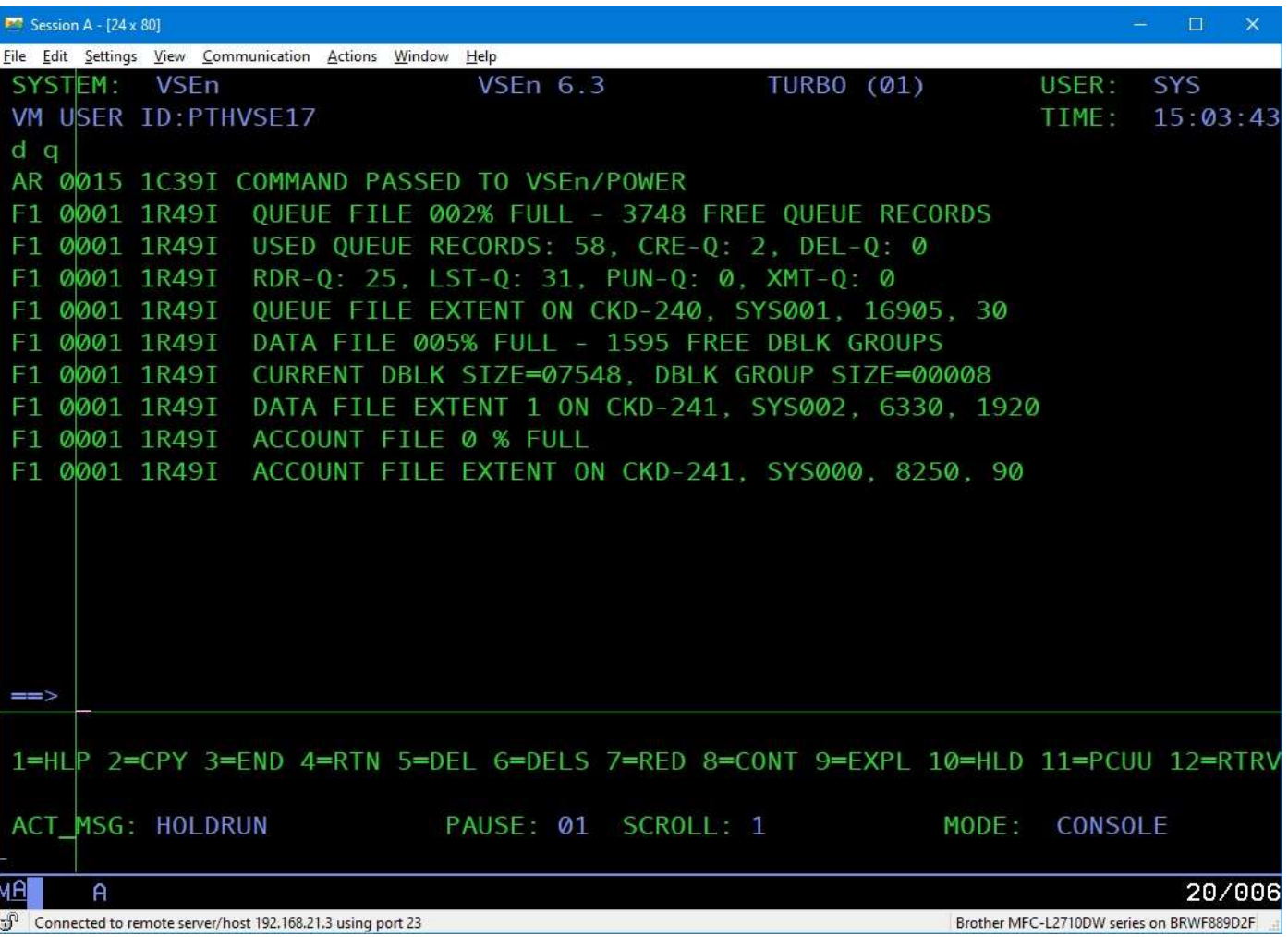

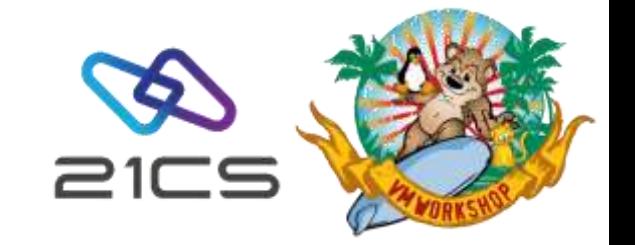

# Miscellaneous topics

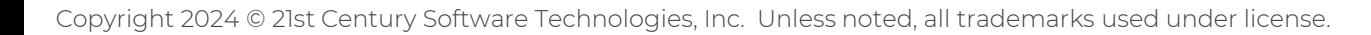

#### "THE SELECTED MEMBER IS BEING EDITED BY ANOTHER USER"

#### Problem:

When attempting to update or edit a member, you receive the error message:

#### "THE SELECTED MEMBER IS BEING EDITED BY ANOTHER USER - PLEASE TRY LATER."

- This error occurs when the member is currently being updated or edited by another user, or when a system failure leaves the "update in progress" indicator active.
- This issue can occur when there is an immediate shutdown of OLTP
- VSE<sup>n</sup>/ICCF administrator can use the **/PROTECT** command to clear the "update in progress" attribute. This command is specifically designed to turn off the attribute, allowing you to resume editing the affected member.
- /PROTECT <member> UPIP. Replace <member> with the name of the affected member.

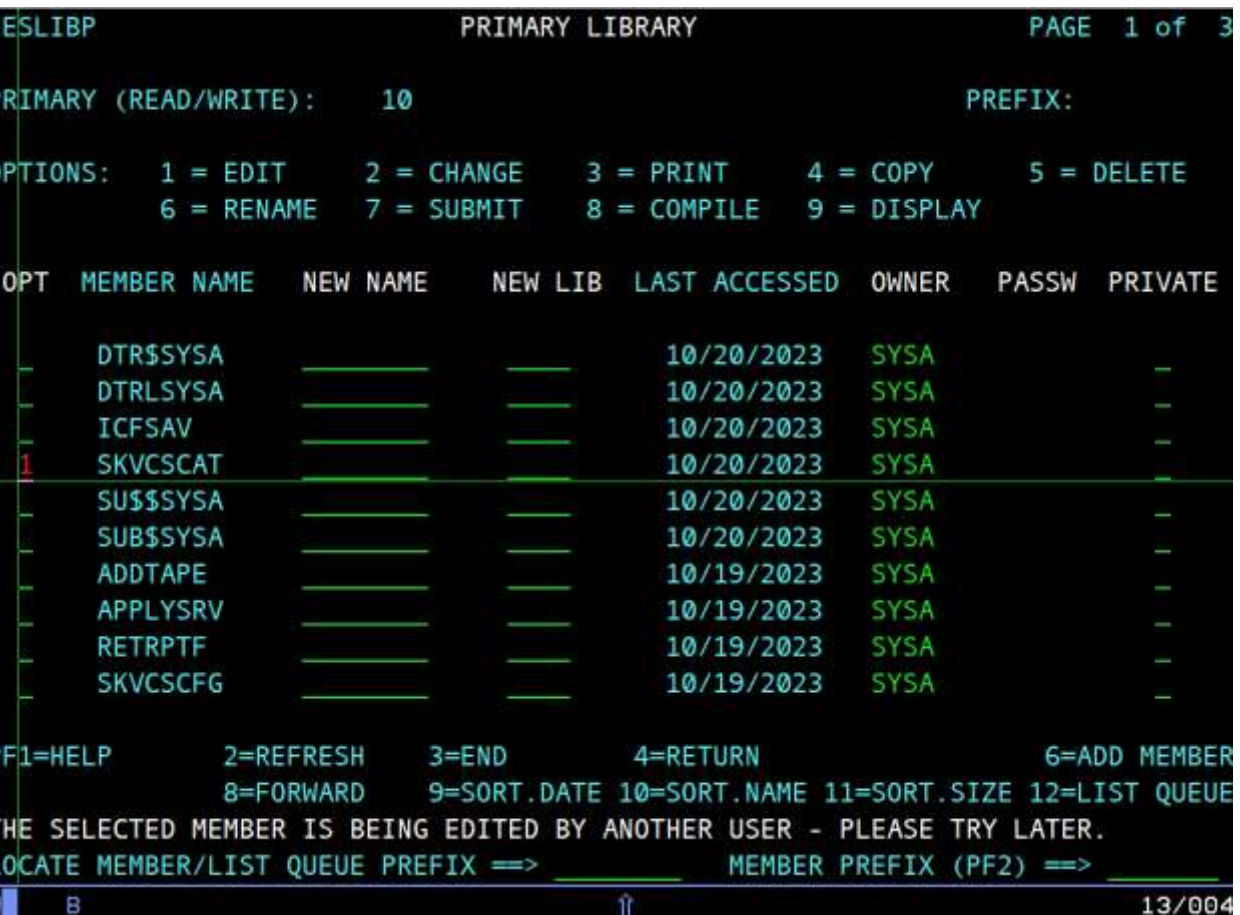

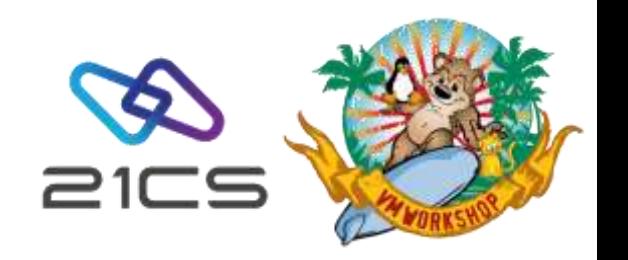

#### Permanent assignments

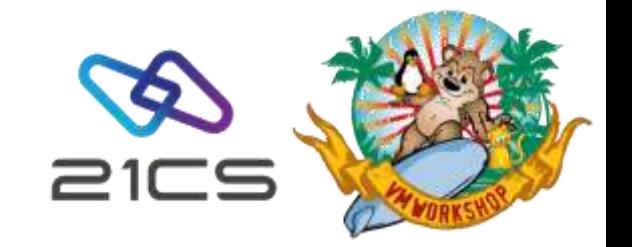

A partner reported the following error when trying to use ZEKE in OLTP.

'F2 0169 DFHAP0001 DBDCCICS An abend (code 2C5/AKEB) has occurred at offset X'FFFFFFFF' in module ZEKE12A.' \*\*AKEB:\*\* \*An operating system abend has been detected by the kernel (KE) domain.\*

A review of the console log showed:

5598 F2 0169 Z0103E INVALID OR INCORRECTLY ASSIGNED CATALOG LOGICAL UNIT - SYS026

- Although this problem happened when using ZEKE, similar problems could occur for other vendor products. The reason is that certain vendor products require permanent assignments to disks that contain their product files, and these assignments, if not copied or restored correctly, may be lost or overwritten by the FSU process.
- It is therefore recommended that you check the JCL and procedures that run during an IPL for permanent assignments added to support vendor products.

#### Permanent assignments – where to check

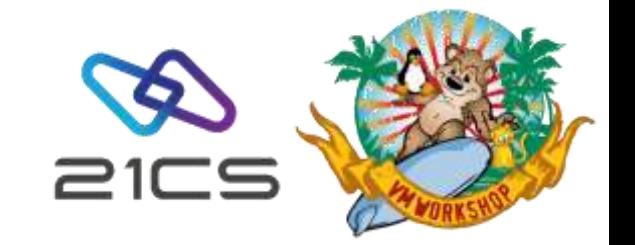

• Static Partitions

Check your ASI procedures for each partition.

```
CATALOG $8JCL002.PROC
                           EOD=YY DATA=YES REPLACE=YES
// LIBDEF DUMP, CATALOG=SYSDUMP.F8, PERM
// JOB STARTF8
// SETPARM XNCPU=' '
// EXEC PROC=$COMVAR, XNCPU
// SETPARM XSPINIT='FINISHED'
// EXEC PROC=CPUVAR&XNCPU, XSPINIT
// ON $RC=99 GOTO SECPART
// EXEC BSSINIT
1*SET MRCZERO
                                            SET LIBDEF SEARCH CHAINS
// EXEC PROC=LIBDEF5
ASSGN SYSIN, FEC, PERM
ASSGN SYSPCH, FED
ASSGN SYSLST, FEE
ASSGN SYSLNK, DISK, VOL=DOSRES, SHR
                                             SYSTEM LINK FILE
ASSGN SYS001, DISK, VOL=SYSWK1, SHR
                                             SYSTEM WORK FILE 1
ASSGN SYS002, DISK, VOL=SYSWK1, SHR
                                             SYSTEM WORK FILE 2
ASSGN SYS003, DISK, VOL=SYSWK1, SHR
                                             SYSTEM WORK FILE 3
ASSGN SYS004, DISK, VOL=SYSWK1, SHR
                                             SYSTEM WORK FILE 4
// GOTO FINISH
/. SECPART
                               !! NO PWD REQUIRED !!
// ID USER=FORSEC
// EXEC BSTPSTS, DSPACE=3M, 0S390
/. FINISH
18YY
```
- For POWER the partition assignments are in DTRPOWR.PROC
	- // ASSGN SYS000, DISK, VOL=SYSWK1, SHR // ASSGN SYS001, DISK, VOL=DOSRES, SHR // ASSGN SYS002, DISK, VOL=SYSWK1, SHR
- POWER ACCOUNT FILE POWER OUEUE FILE POWER DATA FILE 1

Make sure a vendor permanent assignment hasn't been slipped in here.

• Also check DTRCICST.PROC for vendor assignments.

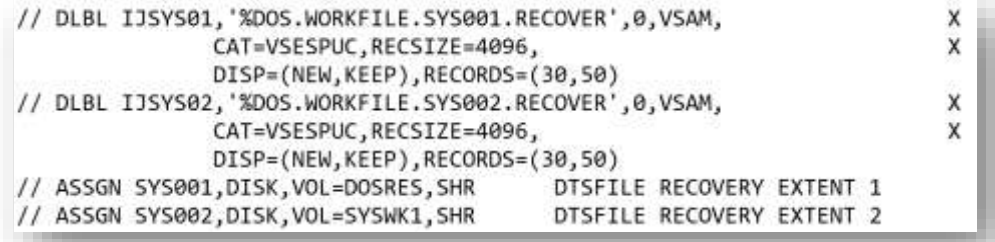

• And finally check your OLTP JCL or the JCL for any other long running tasks.

#### • Dynamic Partitions In dynamic partitions assignments can be found in

the standard profile procedures that are run when a dynamic partition is started. These profiles are listed when you enter the D DYNC command on the VSE console.

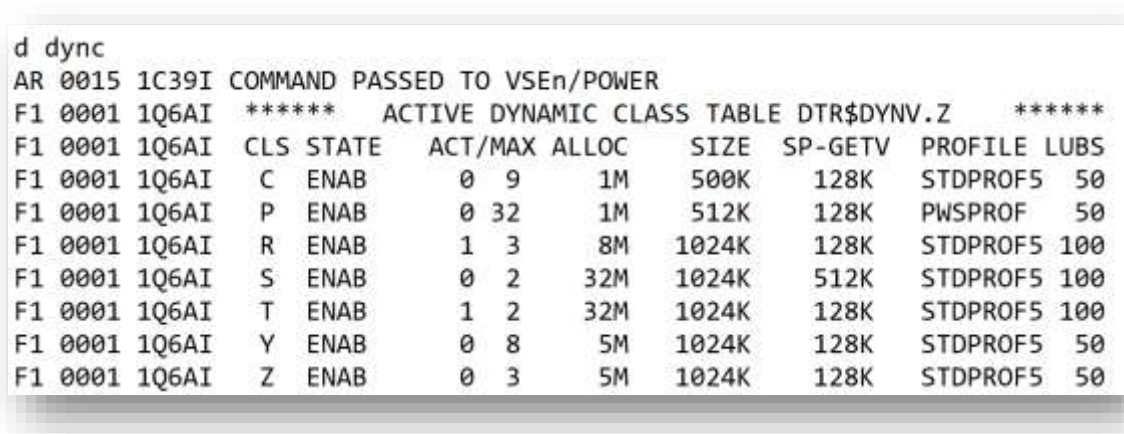

#### • Check the STDPROF

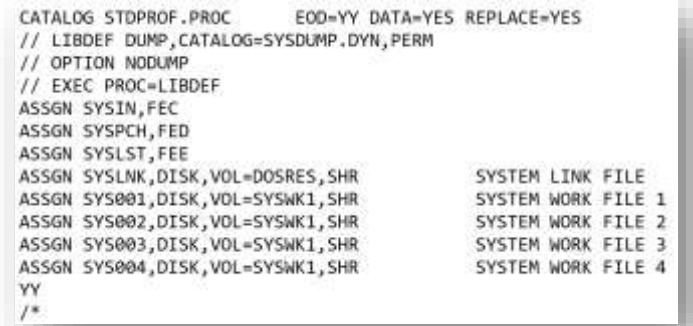

and any user defined profiles for your dynamic

partitions:

CATALOG DTR\$DYNP.Z FORWAY. REPLACE VES CLASS ALLOC SIZE SP-GETV LUBS PROFILE MAX-P EMABLED CLASS= C 1 500 128 58 MYPROF 09 w. POWER SPOOLED DEVICES READER= FEC PRINTERS- FEE PUNCHES- FED CLASS= P 1 512 128 50 PMSPROF 32 POWER SPOOLED DEVICES READER- FEC PRINTERS= FEE PUNCHES= FED  $CLASS R$ B 1024 128 100 STOPROF 03 POWER SPOOLED DEVICES READER» FEC PRINTERS» FEE PUNCHES- FED  $...$  etc  $...$ XV.  $\mathcal{F}^{\bullet}$ 

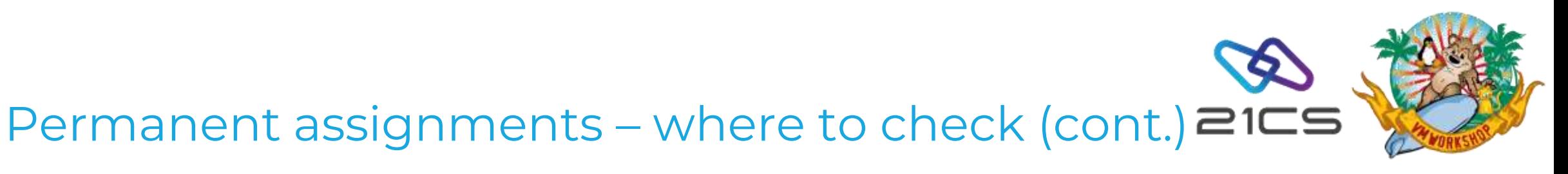

#### Beware the VSEn TASKS Limit

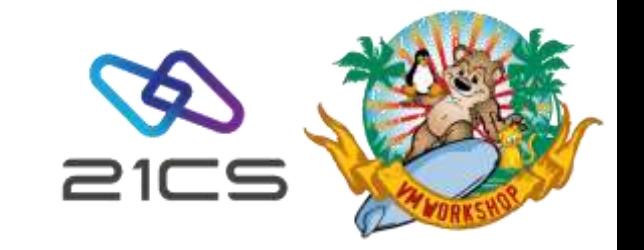

- The following problem was reported:
	- FTP Batch jobs may fail at random when 3 or more FTPBATCH client jobs run in parallel.

FTP307D FTPBATCH diagnostic: MAINATCF RC=80000A1C RS=00000A2E

FTP316I FTPDAEMN terminated.

FTP316I IPNAFTPC-2 terminated.

FTP306I Commands from SYSIPT FLUSHED

FTP328E FTPBATCH failed rc=0000000C ,check syslst for errors

• After consultation with CSI it was determined that the return code indicated in the FTP307D message indicated that an ATTACH had failed because the system had run out of subtasks.

- There are two maximum numbers to consider.
	- a maximum of 31 subtasks can run in a single partition. This value was not exceeded by FTPBATCH
	- the maximum number of subtasks that can be active concurrently in the whole system is determined by the value specified in the SYSDEF SYSTEM NTASKS command, that you will find in your ASI procedure for BG.
- The value for NTASKS can be 255, a number between 256 and 512 or MAX, which sets the value at 512. If this value is reached, an ATTACH subtask request will fail.
- Except in special cases, you will probably want to set this value to MAX. SYSDEF SYSTEM, NTASKS=MAX, TASKS=ANY

#### Beware the VSE TASKS Limit (Cont.)

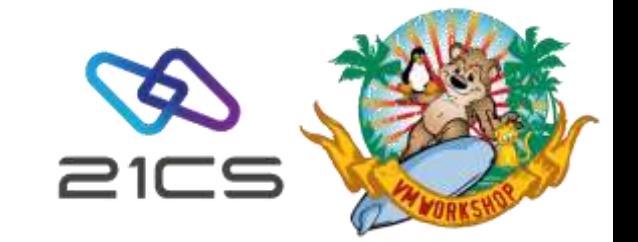

- But even if you have defined MAX, the number of subtasks available is reduced by the number of reserved subtasks, which are:
	- o the 32 system tasks
	- o the maximum number of partitions defined in the IPL proc by SYS NPARTS (max 200, default 20). Each of these will require 1 maintask.
- So the maximum number of subtasks that can be attached = "SYSDEF SYSTEM NTASKS" value - "IPL SYS NPARTS" value - 32 system tasks
- The default for NTASKS is 255 and this is specified in the supplied \$0JCL.PROC.
- The supplied \$IPLESA specifies SYS NPARTS = 120
- So after a standard installation you have: 255 - 120 - 32 = 103 possible subtasks.
- You should monitor your system, to make sure you are not wasting subtasks by reserving too many partitions.
	- Use the SIR command and review the following output

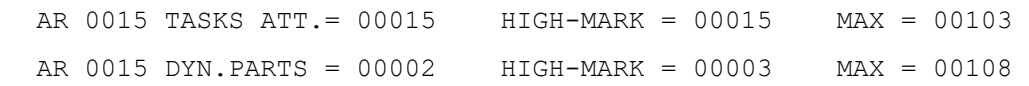

- The first line shows you whether the highest number of concurrent tasks is approaching the maximum
- The second line will indicate whether you have reserved too many partitions with the NPARTS parameter. Here for example, I have defined the standard 120 (108 dynamic + 12 static) partitions and only used 3, so I guess there's room to tune this.
- Just increasing NTASKS to MAX will make this look much healthier

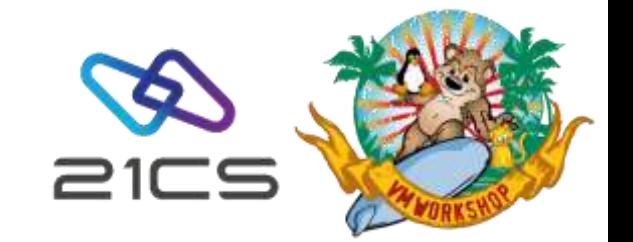

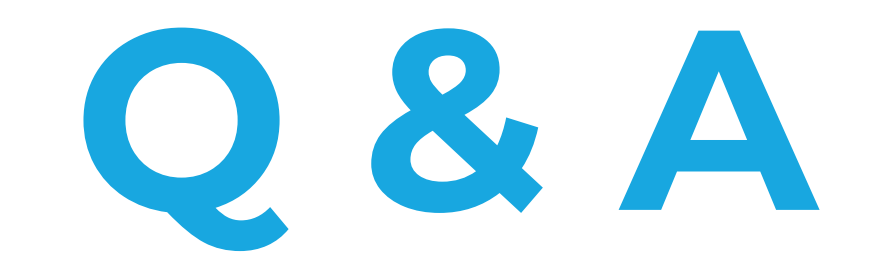

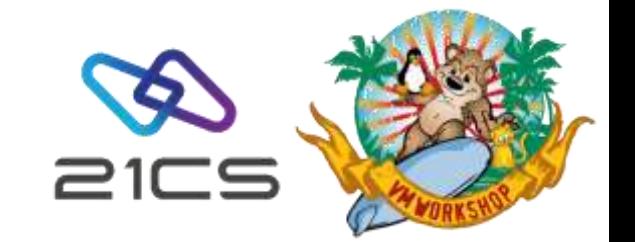

# **Thank you!**